# **BELKIN**

# **Switch KVM-sur-IP SMB OmniView®**

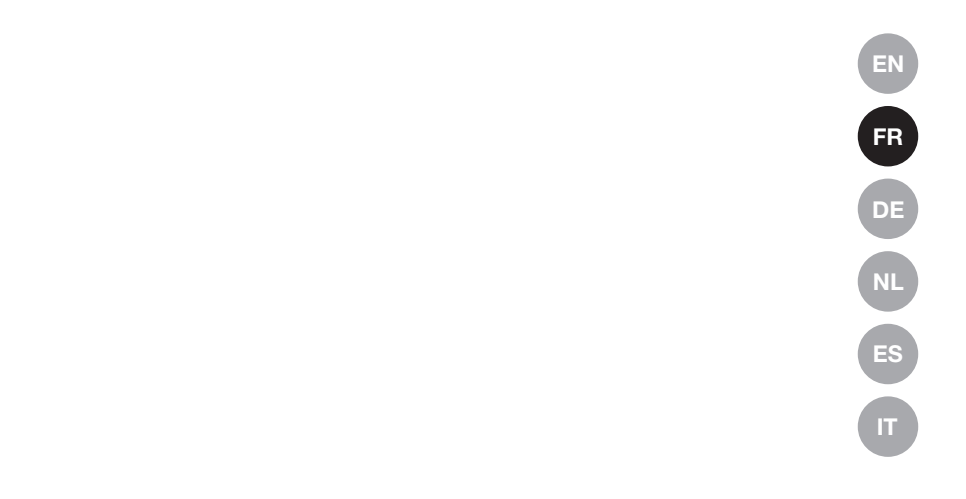

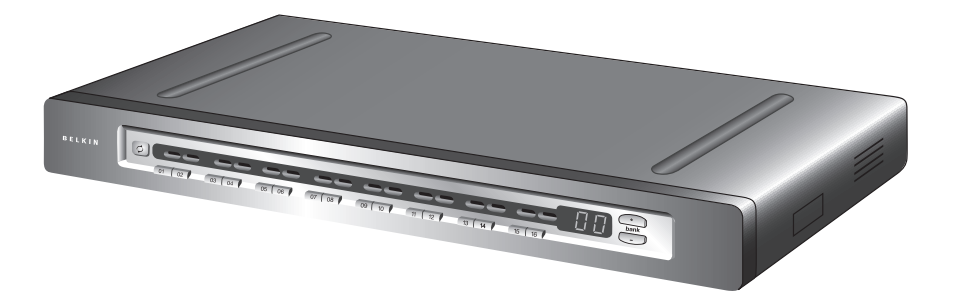

# **Manuel de l'utilisateur**

F1DP108Gea F1DP116Gea

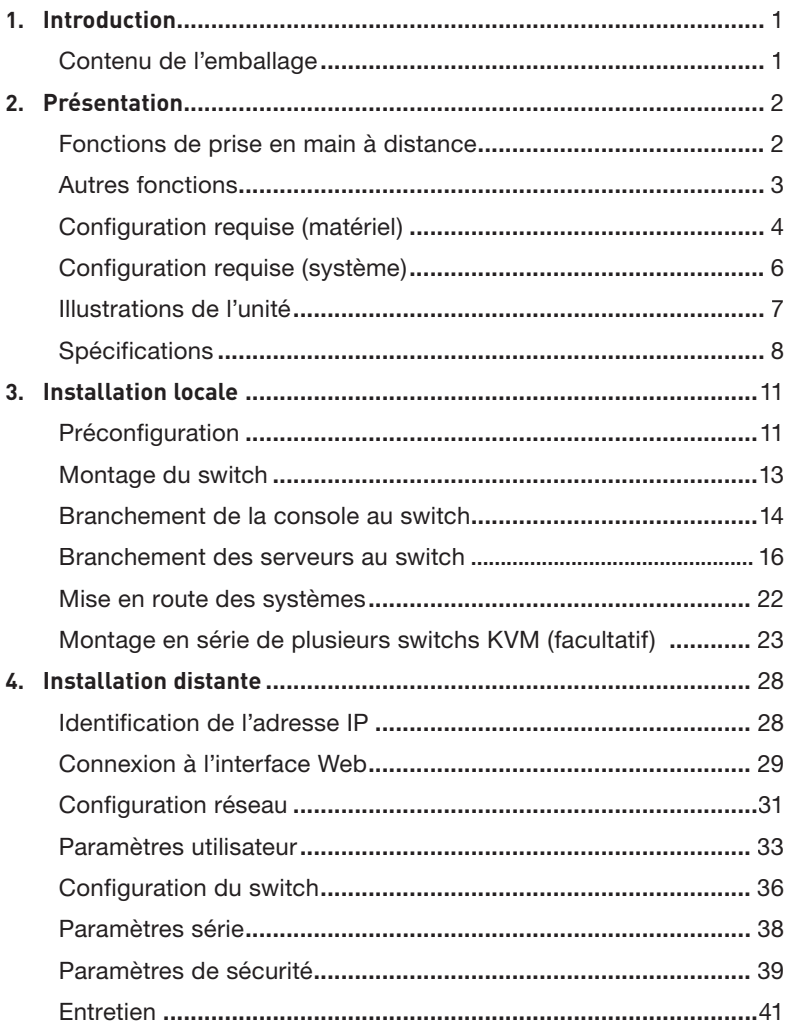

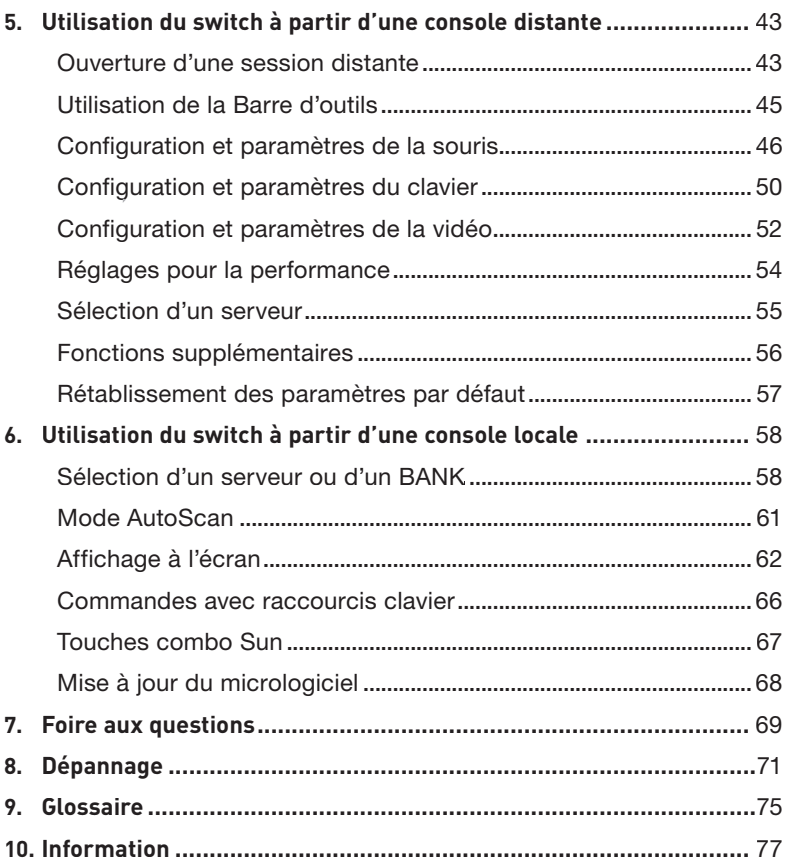

Félicitations et merci d'avoir fait l'achat du Switch KVM-sur-IP SMB OmniVIew Belkin (le switch). Le switch procure une gestion à distance de serveurs digne des grandes entreprises et permet de surveiller et contrôler vos serveurs à partir de n'importe quel endroit, au moyen d'une connexion TCP/IP (Transmission Control Protocol/Internet Protocol). Cet accès en tout temps permet l'intervention rapide en cas de problème avec les serveurs, ce qui réduit les temps morts et les coûts de réparation.

Ce manuel de l'utilisateur contient toutes les informations nécessaires à l'installation et l'utilisation du switch, ainsi qu'un guide de dépannage dans l'éventualité peu probable d'un problème. Pour une installation rapide et simple, reportez-vous au Guide d'installation rapide fourni avec l'appareil.

Merci de votre confiance. Nous sommes certains que vous allez vite constater pourquoi plus d'un million d'OmniView de Belkin sont utilisés dans le monde.

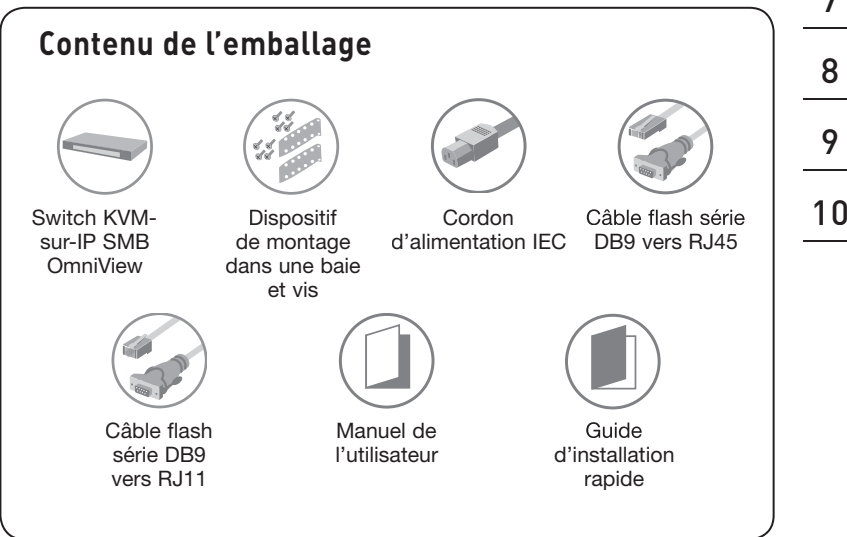

section

### **Fonctions de prise en main à distance**

### **• Utilisateur local ou numérique (virtuel)**

Le switch permet de commander de multiples serveurs à partir d'une seule console locale ou à distance sur une connexion TCP/IP.

#### **• Basé sur navigateur Web**

Vous pouvez accéder au switch à partir de n'importe quel ordinateur relié au réseau local (LAN), au réseau étendu (WAN) ou l'Internet au moyen de Microsoft Internet Explorer version 6.0 ou versions ultérieures.

#### **• Accès au BIOS**

Le switch vous permet d'accéder au BIOS (basic input/output system) de vos serveurs afin d'apporter des modifications ou procéder à des redémarrages, peu importe la connectique réseau ou l'état du serveur.

#### **• Interface conviviale**

L'interface conviviale vous permet régler ou modifier les fonctions du switch rapidement et facilement via un navigateur Web, sans avoir à installer un logiciel supplémentaire sur votre ordinateur.

#### **• Prise en charge de périphérique série**

Le switch prend en charge un périphérique série, tel qu'une unité de distribution de l'alimentation (PDU), afin de procéder, à distance, à des redémarrages à froid de vos serveurs.

#### **• Sécurité renforcée**

Le switch offre un chiffrement SSL sur 128 bits et une protection par mot de passe multi-serveurs pour empêcher l'accès non autorisé à vos serveurs.

### **• Collaboration virtuelle**

Jusqu'à huit utilisateurs peuvent voir simultanément une image vidéo numérique (virtuelle) pour collaborer ensemble au dépannage des serveurs.

#### **• Résolution vidéo**

Le switch prend en charge des résolutions vidéo jusqu'à 1600 x 1200 @ 75 Hz, pour les consoles locales et distantes.

### **Autres fonctions**

### **• Technologie CAT5**

La technologie CAT5 intégrée vous permet de brancher votre Switch KVM à vos serveurs situés jusqu'à 30 mètres de ceux-ci, grâce à un câblage CAT5 standard et les Modules d'interface serveur compacts de Belkin. Le câblage CAT5 diminue l'enchevêtrement des câbles, simplifie la gestion de ceux-ci et facilite la circulation de l'air dans les baies, prolongeant ainsi la longévité de votre équipement.

#### **• Technologie d'entretien**

Grâce à une technologie d'entretien, ces Modules d'interface serveur compacts permettent aux serveurs d'être disponibles même si le Switch subit une coupure de l'alimentation ou lorsque vous remplacez le câblage.

### **• KVM évolutif**

Le switch peut être monté en série avec 15 autres switchs KVM SMB et PRO2 OmniView, pour la prise en charge d'un maximum de 256 serveurs. Ainsi, votre configuration KVM s'étend pour répondre à vos besoins grandissants.

### **• Prise en charge de multiples plates-formes**

Le switch prend en charge les serveurs PS/2 et USB, sous Windows®, UNIX®/Linux® et Sun™.

### **• Affichage à l'écran (OSD)**

Le switch propose un affichage graphique à l'écran (On-Screen Display – OSD) pour simplifier la gestion des serveurs par les utilisateurs locaux. L'OSD permet d'attribuer des noms aux serveurs et de commuter aisément de l'un à l'autre.

### **• Mises à jour du micrologiciel**

La mise à niveau par mémoire Flash vous permet d'obtenir les mises à jour du micrologiciel les plus récentes pour votre switch. Ces mises à jour garantissent la compatibilité du switch avec les tout derniers périphériques et matériels. En outre, elles sont gratuites pour toute la durée de vie du switch. Visitez www.belkin.com pour des informations sur les mises à jour et de l'assistance.

### **Configuration requise**

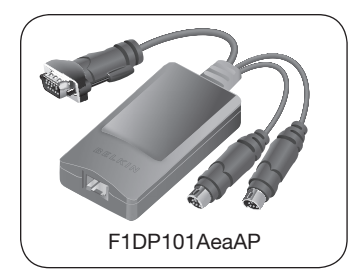

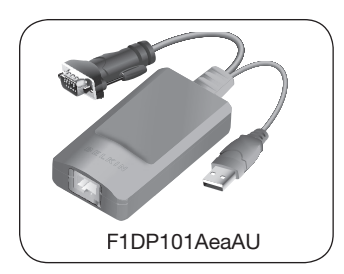

### **Modules d'interface serveur**

Pour brancher le Switch à un serveur, vous devez disposer d'un Module d'interface serveur SMB OmniView Belkin et un câble réseau CAT5 standard.

### **Modules d'interface serveur SMB OmniView :**

F1DP101AeaAP (PS/2) F1DP101AeaAU (USB) F1DP101AeaAL (anciens systèmes Sun™, miniDIN8) F1DP101AeaAP-8PK (PS/2, pack de 8)

**Remarque :** Les codes de produits et la disponibilité de ces derniers peuvent varier.

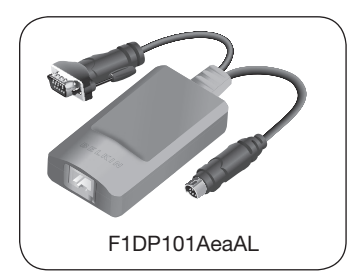

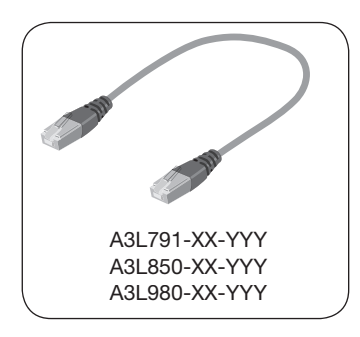

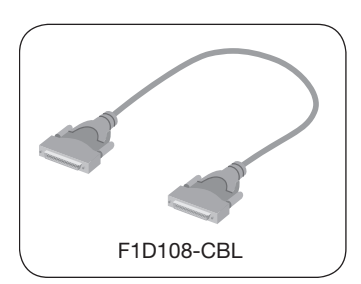

### **Câbles**

Belkin recommande fortement l'utilisation des câbles réseau de Catégorie 5e, FastCAT5e, ou Catégorie 6 avec votre Switch KVM-sur-IP SMB afin d'assurer une meilleure performance de votre vidéo. Ils offrent la plus grande qualité possible afin d'assurer une transmission de données optimale.

### **Câbles de raccordement UTP Belkin :**

A3L791-XX-YYY (CAT5e) A3L850-XX-YYY (FastCAT™ 5e) A3L980-XX-YYY (CAT6)

**Remarque :** Utilisez des câbles CAT6 solides pour une qualité vidéo optimale sur de longues distances.

Pour brancher plusieurs switchs entre eux, vous devez utiliser un Câble de montage en série OmniView Belkin.

#### **Câbles de montage en série OmniView**

F1D108-CBL

(-XX indique la longueur en pieds) (-YYY indique la couleur)

**Remarque :** Les codes de produits et la disponibilité de ces derniers peuvent varier.

### **Configuration requise**

### **Plates-formes de systèmes d'exploitation**

Le Switch KVM-sur-IP SMB est compatible avec des unités centrales sous les plate-formes suivantes (liste non exhaustive) :

- Windows® NT®, 95, 98, 2000, Me, XP, Server 2003
- Microsoft® DOS 5.x et versions ultérieures
- Linux® Red Hat® 8.x et versions ultérieures
- Sun™
- Novell™ 5.x
- Solaris™ 8.x et versions ultérieures

### **Claviers**

• Compatibles PS/2

### **Souris**

- Souris compatibles PS/2 avec 2, 3, 4 ou 5 boutons
- Souris sans fil et optiques compatibles PS/2

### **Moniteurs**

• CRT et LCD (avec prise en charge VGA)

### **Logiciel pour console distante**

Il est possible d'accéder au Switch KVM-sur-IP SMB via un connexion TCP/IP, à partir d'ordinateurs avec les navigateurs et les plates-formes suivantes :

- Microsoft Internet Explorer 6.0 et versions ultérieures avec prise en charge ActiveX®
- Windows NT, 2000, XP

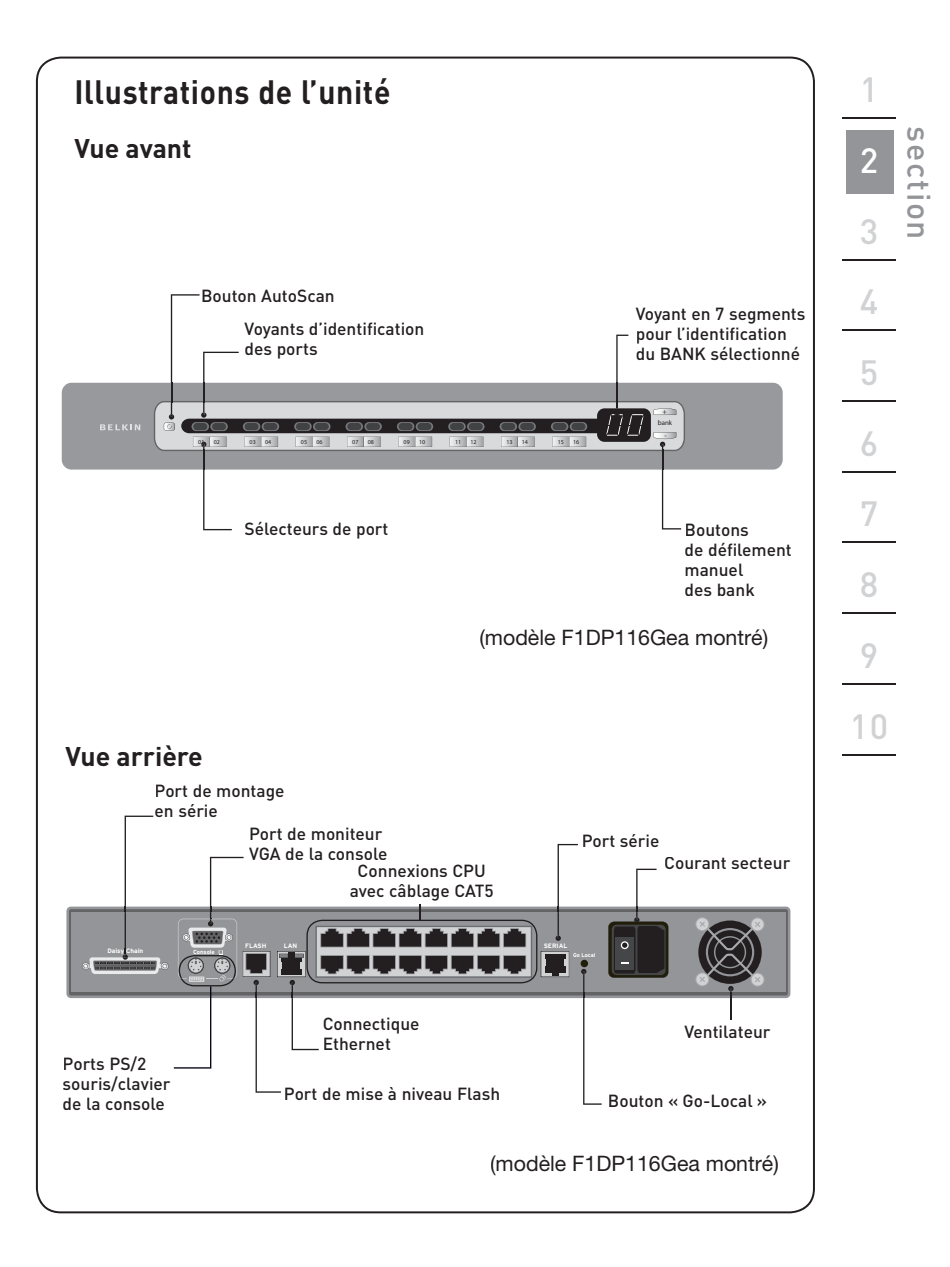

# **Spécifications**

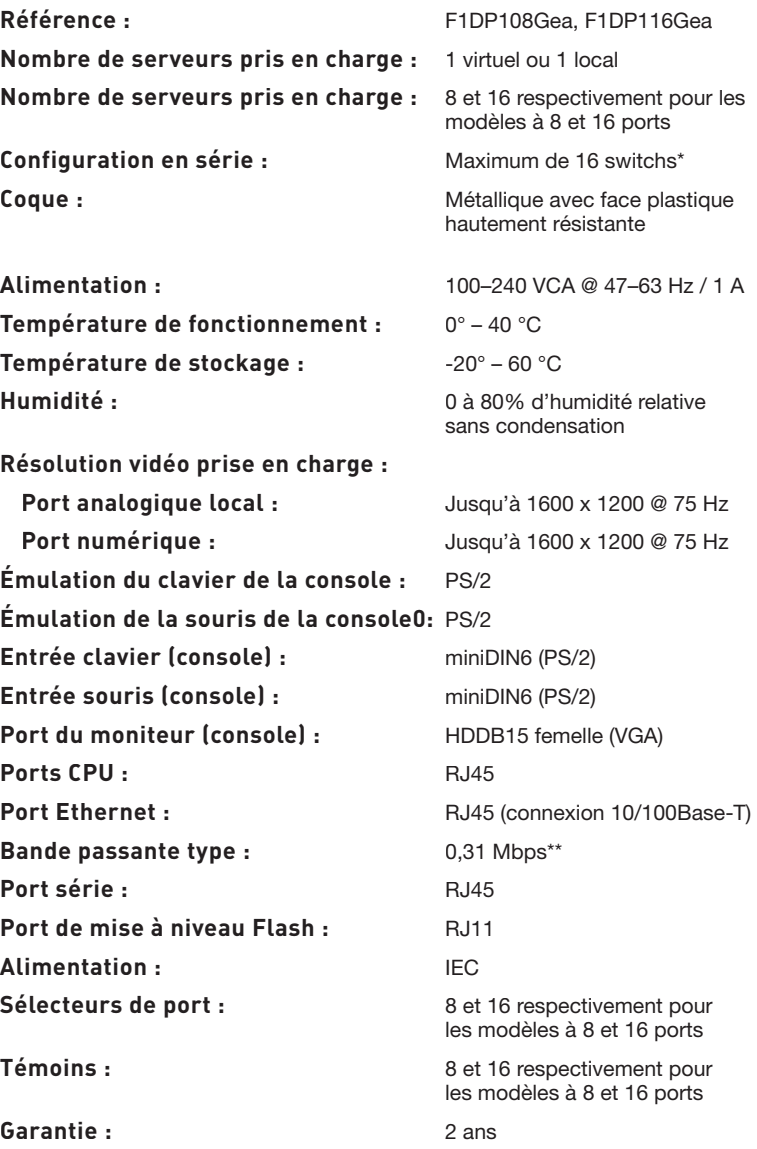

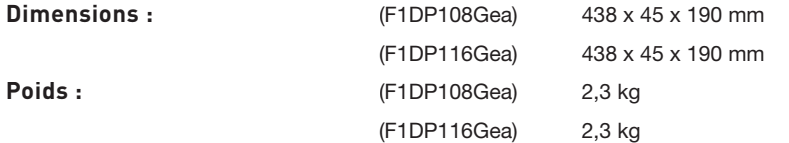

\*Peut être monté en série avec jusqu'à 15 Switchs KVM SMB et PRO2 OmniView. Il n'est pas possible de monter en série d'autres Switchs KVM-sur-IP SMB OmniView.

\*\*La bande passante type correspond à une utilisation non-intensive à des fins administratives, sous une résolution de 1024 x 768 et couleurs 16 bits.

**Remarque :** Ces spécifications sont sujettes à modification sans préavis.

### **Module d'interface serveur SMB, PS/2**

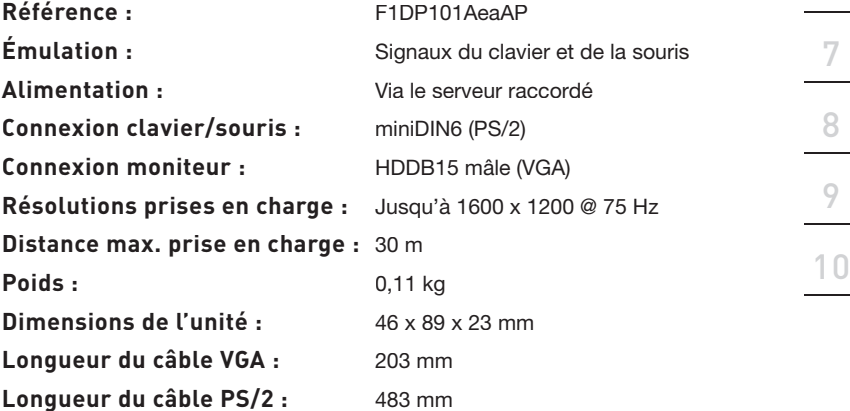

1

2

section

### **Module d'interface serveur SMB, USB**

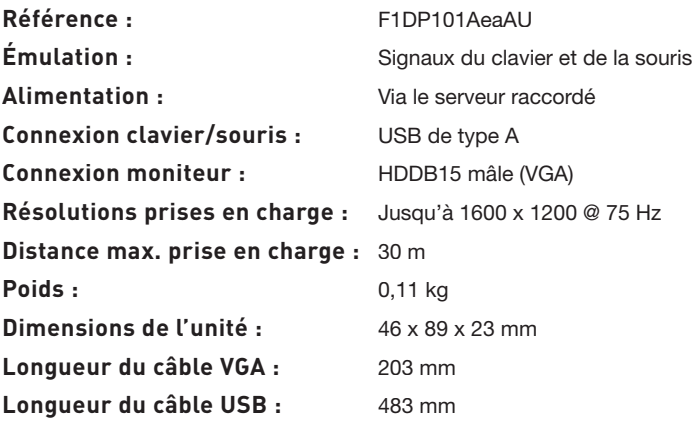

### **Module d'interface serveur SMB, ancien système Sun**

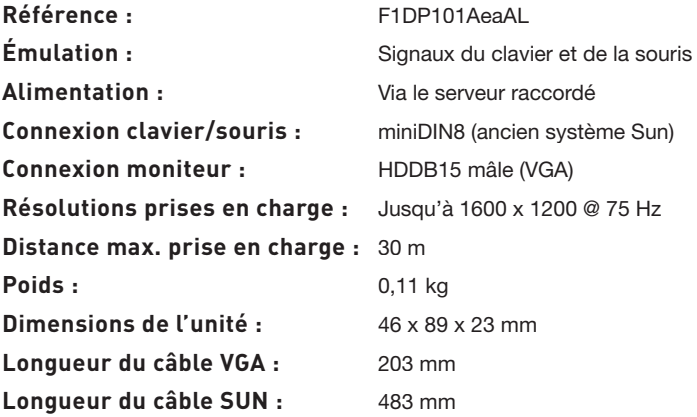

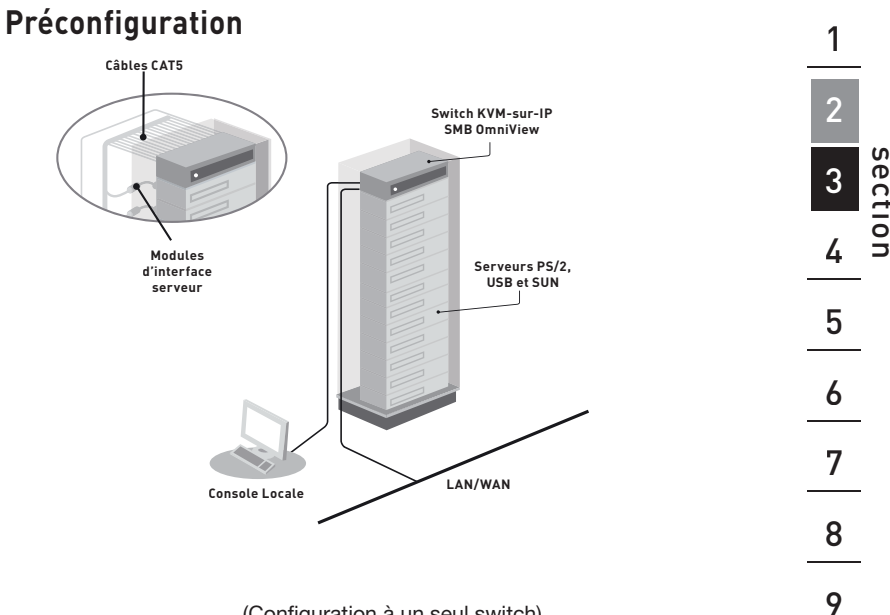

(Configuration à un seul switch)

### **Où installer le Switch :**

Le boîtier du switch est conçu pour être installé sur un bureau ou dans une baie. Le switch peut être monté dans une baie de serveurs standard de 19 pouces au moyen du kit de montage (supports et vis) fourni.

### **Prenez en considération les éléments suivants avant d'installer le switch :**

- Pensez-vous utiliser les sélecteurs de ports à accès direct ;
- La longueur des câbles reliés au clavier, au moniteur et à la souris0;
- L'emplacement de vos unités centrales reliées à votre console ;
- La longueur des câbles utilisés pour brancher vos ordinateurs au switch

10

### **Distance des câbles (pour serveurs PS/2, USB et Sun)**

La transmission des signaux VGA s'effectue bien jusqu'à 30 mètres. Au-delà, les probabilités de dégradation vidéo augmentent. Ainsi, Belkin vous recommande de ne pas utiliser un câblage CAT5 UTP de plus de 30 mètres, entre votre switch et les serveurs branchés.

**Remarque :** Le Module d'extension CAT5 Belkin (F1D084vea2) peut servir à rallonger la portée de votre console (clavier, souris et moniteur) de 91 mètres supplémentaires.

**Avertissement :** Ne placez pas les câbles près de lumières fluorescentes, de systèmes de climatisation ou de machines produisant du bruit électrique (aspirateurs, par exemple).

**Vous êtes maintenant prêt à installer votre switch. Les sections suivantes (pages 13 à 22) comprennent des instructions complètes pour l'installation matérielle d'un switch (F1DP108Gea, F1DP116Gea).**

# **Étape 1 Montage du switch**

**Remarque :** Avant de commencer, repérez l'adresse MAC et le numéro d'unité à l'arrière du switch. Vous aurez besoin de ces informations plus tard au cours de l'installation, alors nous vous recommandons fortement de les noter ci-dessous avant de monter le switch dans votre baie.

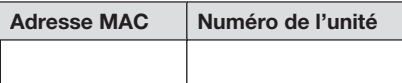

Le switch est livré avec des fixations de montage réglables qui conviennent parfaitement à une installation dans une baie 19 pouces. Les supports de montage peuvent être ajustées selon trois positions, ce qui permet de placer la face du switch de façon à ce qu'elle soit alignée avec la fin des rails ou pour placer le switch de façon à ce qu'il dépasse le devant des rails. Suivez cette procédure simple pour parvenir au réglage souhaité.

- **1.1** Choisissez la position du switch qui vous convient. Choisissez les orifices des fixations adaptés.
- **1.2** Placez la fixation sur le côté du votre switch à l'aide des vis cruciformes fournies. (Reportez-vous à l'illustration ci-dessous.)

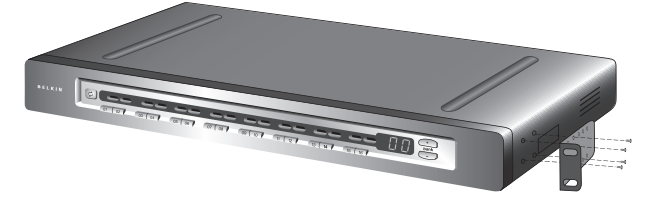

**1.3.** Montez le switch dans la baie. (Reportez-vous à l'illustration ci-dessous.)

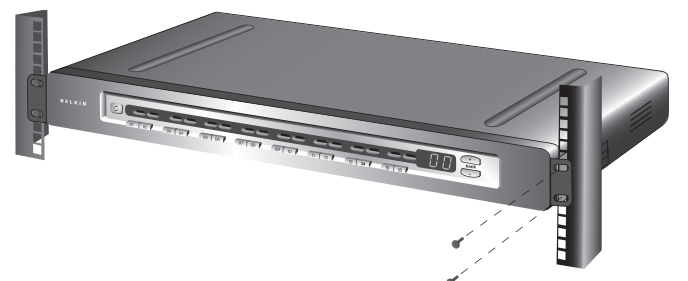

**Votre switch est maintenant solidement ancré dans la baie. Vous pouvez maintenant brancher la console.**

1

# Étape 2 Branchement de la console au switch

2.1 Branchez le câble VGA de votre moniteur au port VGA à l'arrière du switch, dans la section « Console ». (Reportez-vous à l'illustration cidessous.)

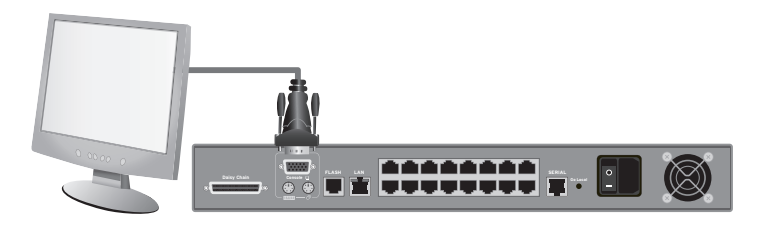

2.2 Branchez les câbles PS/2 de votre clavier et votre souris aux ports PS/2 à l'arrière du switch, dans la section « Console ». (Reportez-vous à l'illustration ci-dessous.)

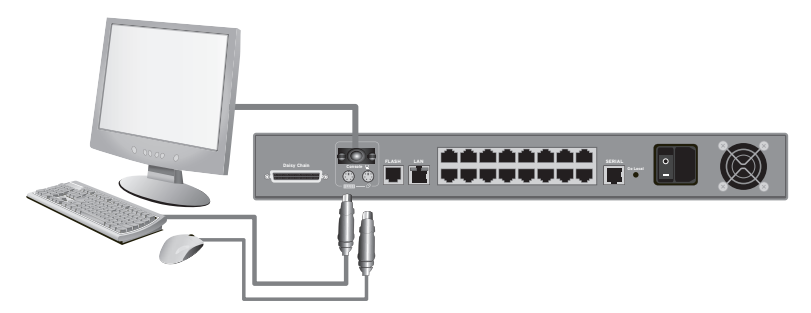

2.3 Saisissez le câble réseau de votre réseau local et branchez-le au port Ethernet RJ45 à l'arrière du switch. (Reportez-vous à l'illustration cidessous.)

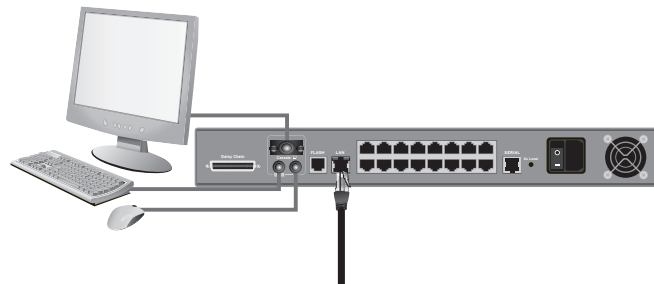

2.4 Branchez le cordon d'alimentation à la prise IEC à l'arrière du switch. Allumez le switch. (Reportez-vous à l'illustration ci-dessus.)

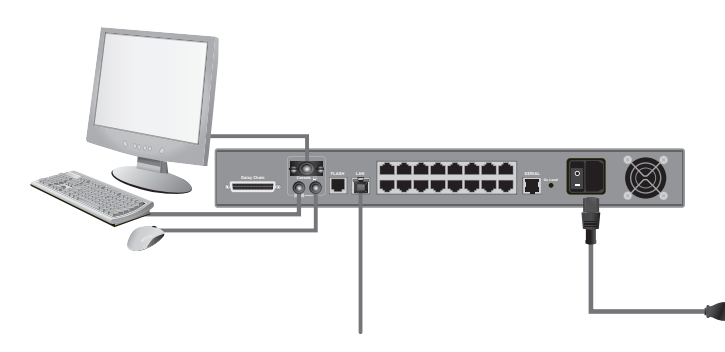

### **Étape 3 Branchement des serveurs au switch (connectique PS/2)**

- **3.1** Assurez-vous que votre serveur est éteint.
- **3.2** À l'aide du Module d'interface serveur SMB OmniView pour PS/2 (F1DP101A-AP), branchez le connecteur VGA au port moniteur sur votre serveur. (Reportez-vous à l'illustration ci-dessous.)

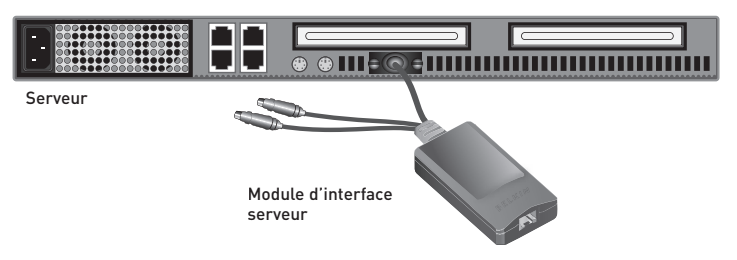

**3.3** Branchez les connecteurs PS/2 du clavier et de la souris aux ports clavier et souris du serveur. (Reportez-vous à l'illustration ci-dessous.)

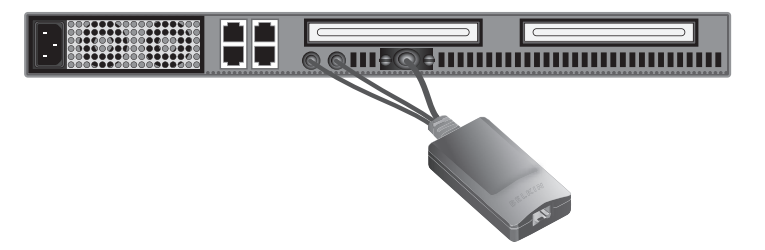

Branchez le Switch SMB CAT5 au Module d'interface serveur à l'aide  $3.4$ du Câble de raccordement CAT5e Belkin ou tout autre câble CAT5. (Reportez-vous à l'illustration ci-dessous.)

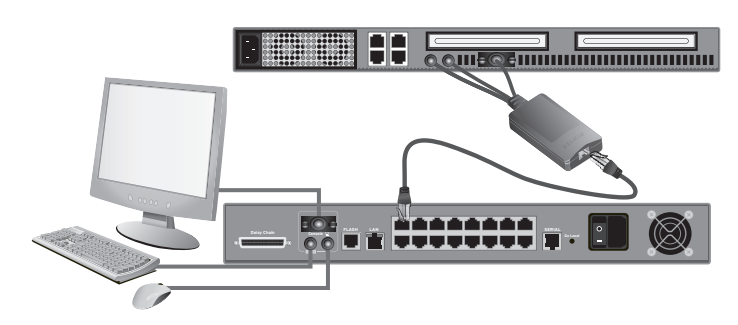

- 3.5 Allumez votre serveur.
- 3.6 Répétez les étapes 3.1 à 3.5 pour chaque ordinateur PS/2 supplémentaire que vous souhaitez connecter.

### **Étape 3 Branchement des serveurs au switch (connectique USB)**

- **3.1** Assurez-vous que votre serveur est sous tension.
- **3.2** À l'aide du Module d'interface serveur SMB OmniView pour USB (F1DP101AeaAU), branchez le connecteur VGA au port moniteur sur votre serveur. (Reportez-vous à l'illustration ci-dessous.)

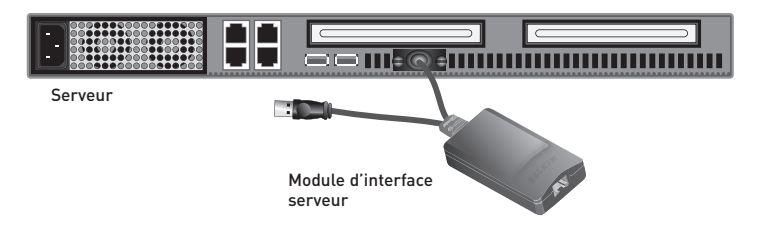

**3.3** Branchez le connecteur USB à un port USB libre sur le serveur. (Reportez-vous à l'illustration ci-dessous.)

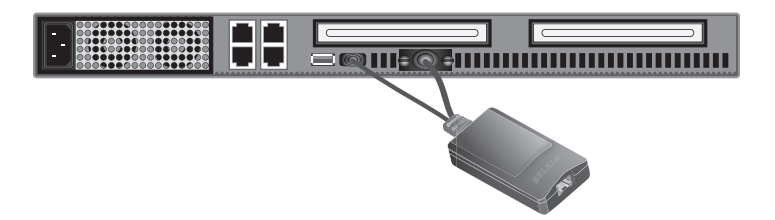

3.4 Branchez le Switch SMB CAT5 au Module d'interface serveur à l'aide du Câble de raccordement CAT5e Belkin ou tout autre câble CAT5. (Reportez-vous à l'illustration ci-dessous.) Remarque: Votre serveur doit être en mesure de reconnaître votre Module d'interface serveur et installer le pilote HID USB automatiquement, si nécessaire.

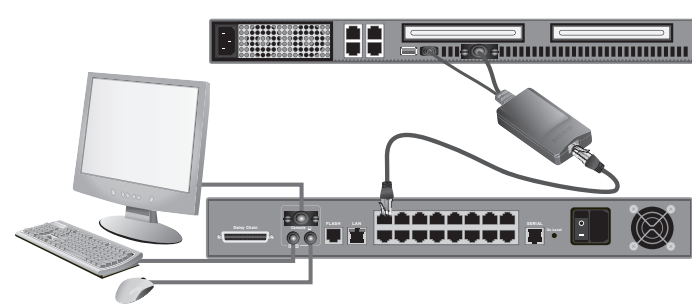

3.5 Répétez les étapes 3.1 à 3.4 pour chaque ordinateur USB supplémentaire que vous souhaitez connecter.

Remarque : Nous vous conseillons de brancher le câble du module d'interface serveur directement sur un port USB libre de votre ordinateur.

### **Étape 3 Branchement des serveurs au switch (connectique Sun MiniDIN8)**

- **3.1** Assurez-vous que votre serveur est éteint.
- **3.2** À l'aide du Module d'interface serveur SMB OmniView pour Legacy Sun (F1DP101AeaAL), branchez le connecteur VGA au port moniteur sur votre serveur. (Reportez-vous à l'illustration ci-dessous.)

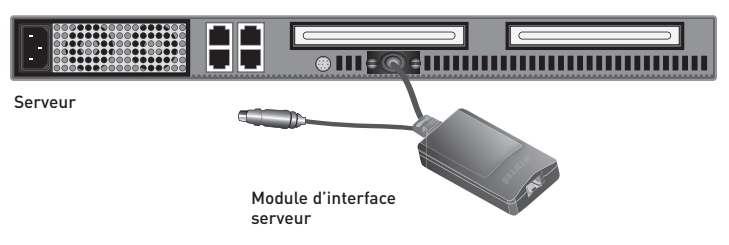

**3.3** Branchez le connecteur miniDIN8 à un port clavier miniDIN8 libre sur le serveur. (Reportez-vous à l'illustration ci-dessous.)

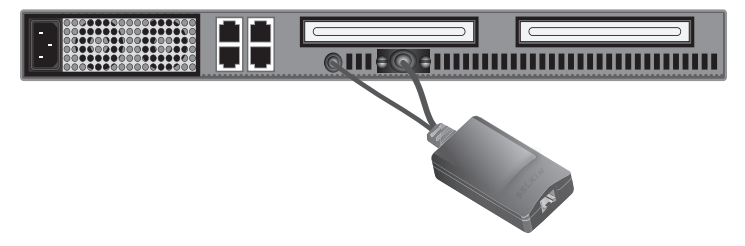

3.4 Branchez le Switch SMB CAT5 au Module d'interface serveur à l'aide du Câble de raccordement CAT5e Belkin ou tout autre câble CAT5. (Reportez-vous à l'illustration ci-dessous.)

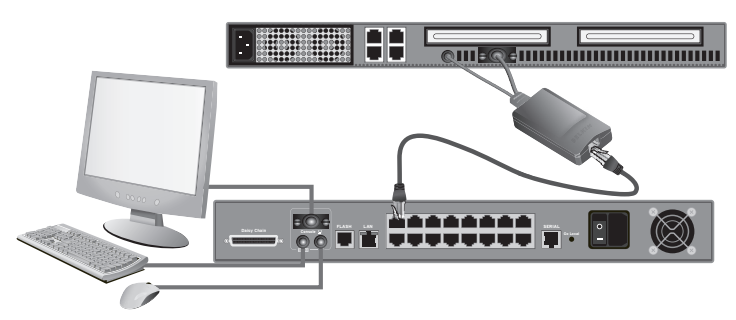

- 3.5 Allumez votre serveur.
- 3.6 Répétez les étapes 3.1 à 3.5 pour chaque ordinateur Sun supplémentaire que vous souhaitez connecter.

Remarque : Lorsqu'un Module d'interface serveur USB ou Sun est branché à un serveur Sun, le Module émule les touches Sun à l'aide d'une combinaison de touches appelées Touches combo. Consultez le tableau en page 67 pour la liste des fonctions Sun prises en charge par le switch.

# **Étape 4 Mise en route des systèmes**

- **4.1** Si vous ne l'avez pas déjà fait, allumez tous les serveurs connectés au switch (les serveurs peuvent être allumés simultanément). Le switch émule une souris et un clavier sur chaque port et permet l'amorçage normal de votre ordinateur. L'ordinateur connecté au port 1 s'affiche sur le moniteur.
- **4.2** Vérifiez si le clavier, le moniteur et la souris fonctionnent normalement.
- **4.3** Vérifiez tous les ports, afin de vous assurer que tous les serveurs connectés répondent adéquatement. Si vous une erreur se produit, vérifiez les branchements des câbles de ce serveur et réamorcez-le. Si le problème persiste, reportez-vous à la section « Dépannage » de ce manuel.

## **Montage en série de plusieurs switchs KVM (facultatif)**

### **Remarque : Si vous n'installez qu'un seul Switch KVM-sur-IP SMB, passez à la section « Installation distante » en page 28.**

Vous pouvez monter en série jusqu'à 15 switchs SMB et PRO2 OmniView supplémentaires avec votre Switch KVM-sur-IL SMB OmniView, ce qui permet à un administrateur de contrôler un maximum de 256 serveurs à partir d'une console locale ou distante. Chaque switch KVM monté en série devient une unité appelée « BANK » à laquelle une adresse est attribuée. Le Switch-sur-IP SMB raccordé au clavier, à la souris et au moniteur de la console ne peut fonctionner qu'en tant que switch KVM « principal ». Les BANK 01 à 15 sont les switchs « secondaires ».

#### **Remarque : Le Switch-sur-IP SMB ne peut fonctionner qu'en tant que switch KVM principal. Vous ne pouvez pas monter en série deux Switchs KVM-sur-IP SMB.**

**Remarque :** Un câble de montage en série (F1D108-CBL-XX)) est **nécessaire** pour monter en série chaque Switch KVM. Vous pouvez vous le procurer chez votre revendeur de produits Belkin ou en ligne à **www.belkin.com** (États-Unis seulement).

### **Comment attribuer une adresse de BANK**

Tous les Switchs KVM CAT5 SMB et PRO2 possèdent un commutateur « BANK DIP ». Le commutateur de BANK « DIP » sert à attribuer l'adresse de BANK appropriée pour chaque switch KVM.

• Dans une configuration avec unités multiples, le commutateur de BANK « DIP » de chaque unité secondaire doit être réglé à une adresse de BANK unique (de 01 à 15). Reportez-vous au tableau à la page 24 pour connaître les paramètres du commutateur « DIP ».

section

### **Paramètres du commutateur « DIP » pour CAT5 SMB (F1DP104Aea, F1DP108Aea et F1DP116Aea)**

### **Diagramme de configuration du commutateur de BANK DIP**

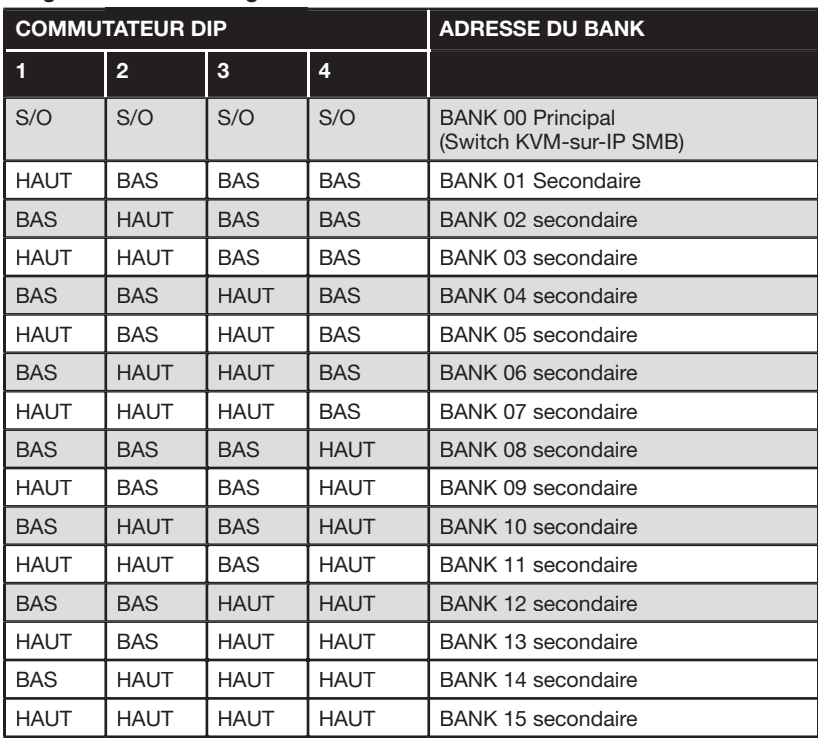

**Par** exemple :

Trois Switchs KVM CAT5 SMB 16 ports (F1DP116Aea) sont montés en série avec un Switch KVM-sur-IP 1x16 SMB (F1DP116Gea) pour la contrôle d'un maximum de 64 serveurs. Les commutateurs DIP des unités secondaires sont réglés à une adresse de BANK unique (entre 01 et 03).

### Exemple de configuration en série

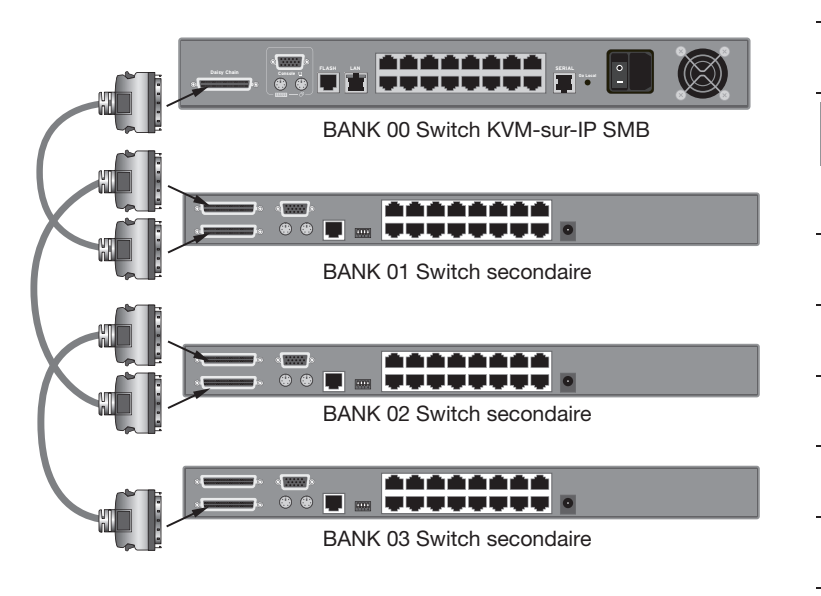

 $\overline{2}$ 

### **Pour débuter :**

- **1.** Assurez-vous que tous les serveurs et tous les ordinateurs sont éteints et que chaque Switch KVM a une adresse BANK unique.
- **2.** Placez le Switch KVM-sur-IP SMB et tous les switchs secondaires à l'endroit désiré.
- **3.** Branchez le clavier, la souris et le moniteur de la console aux ports console du Switch KVM-sur-IP SMB. Consultez « Branchement de la console au switch » en page 14.

### **Branchement des Switchs principaux et secondaires :**

- **1.** Au moyen d'un câble de montage en série (F1D108-CBL-XX), branchez une extrémité au port de montage en série (« Daisy-Chain ») du Switch KVM-sur-IP SMB.
- **2.** Branchez l'autre extrémité du câble de montage en série au port « Primary Input/Secondary Output » du premier Switch secondaire (BANK 01).
- **3.** Pour ajouter des unités secondaires, branchez une extrémité du câble de montage en série au port « Secondary Input » du premier switch KVM secondaire et l'autre extrémité au port « Primary Input/Secondary Output » du switch KVM secondaire suivant (par exemple, BANK 01).
- **4.** Répétez l'étape 3 pour tous les autres switchs KVM que vous désirez ajouter à votre configuration de montage en série.

### **Branchement des serveurs :**

- **1.** Branchez tous les serveurs au Switch KVM-sur-IP SMB et aux switchs secondaires. Consultez « Branchement des serveurs au switch » en page 16.
- **2.** Assurez-vous que l'adaptateur d'alimentation est branché au Switch KVM-sur-IP SMB et que le switch est sous tension. Le voyant du switch maître doit s'allumer et afficher « 00 » pour indiquer son adresse BANK.
- **3.** Allumez les switchs secondaires en séquence en commençant par BANK01, en branchant le bloc d'alimentation de chaque unité. Chaque switch KVM doit afficher son numéro d'adresse BANK lorsqu'il est allumé.

**Remarque :** Si les switchs KVM secondaires ne s'affichent pas dans l'ordre correct, réinitialisez le Switch KVM-sur-IP SMB (BANK 00) en appuyant simultanément sur les boutons « BANK + » et « BANK - ». Vous pouvez également réinitialiser le switch KVM principal afin de détecter les switchs KVM secondaires que vous venez d'ajouter. S'ils n'apparaissent toujours pas dans le bon ordre, vérifiez que l'adresse BANK de chaque switch KVM est correctement affectée et que les câbles de montage en série sont bien branchés.

**4.** Vérifiez que le Switch KVM-sur-IP SMB ait bien détecté tous les switchs KVM secondaires en faisant défiler les BANK, à l'aide des boutons « BANK + » et « BANK - ». Si tous les switchs KVM secondaires sont détectés, le témoin du switch KVM principal enregistre et affiche l'adresse BANK du switch KVM secondaire branché.

# **Étape 1 Identification de l'adresse IP**

Après avoir connecté le switch au réseau et après l'avoir mis sous tension, un serveur DHCP (Dynamic Host Configuration Protocol) sur votre réseau attribuera automatiquement une adresse IP, une adresse de passerelle et un masque de sous-réseau au switch.

Pour identifier l'adresse IP de votre réseau, servez-vous de l'adresse MAC ou du numéro de l'unité unique situés à l'arrière du switch. Si aucun serveur DHCP n'est présent sur votre réseau, le Switch démarrera avec l'adresse IP fixe suivante : 192.168.2.155.

Si vous désirez connecter plus d'un switch au même réseau sans la présence d'un serveur DHCP, connectez chaque switch à votre réseau un à la fois et modifiez l'adresse IP fixe de chaque unité avant de connecter l'unité suivante.

**Remarque : Si un serveur DHCP est ajouté à votre réseau ultérieurement, le switch recevra une nouvelle adresse IP du serveur DHCP. Pour conserver l'adresse IP fixe originale, vous devez désactiver le DHCO (voir en page 32).**

# **Étape 2 Connexion à l'interface Web**

### **Pour vous connecter à l'interface Web :**

- **1.** Lancez votre navigateur Web (Internet Explorer version 6.0 ou version ultérieure requis).
- **2.** Entrez l'adresse IP du switch dans la barre d'adresse, en suivant ce format : **https://192.168.2.155/config**. La page de connexion apparaît (voir la Figure 1). Ajoutez cette page dans vos signets pour pouvoir y référer ultérieurement.

**Remarque :** le protocole HTTPS est utilisé pour la communication sur un mécanisme de chiffrement SSL (secure socket layer).

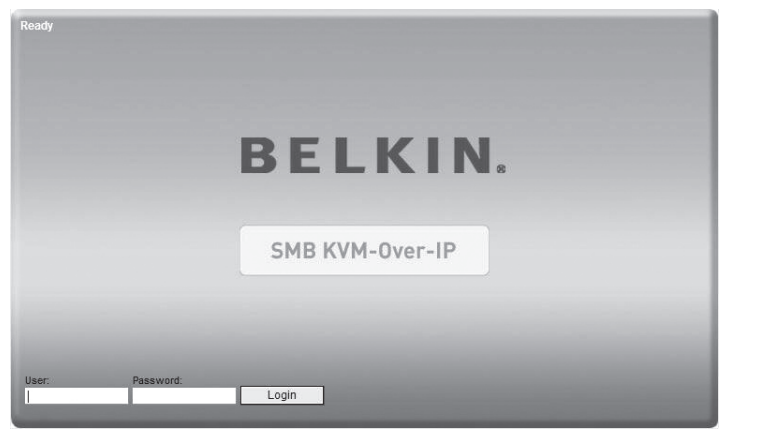

**Fig. 1 Page de connexion**

**3.** Entrez le nom d'utilisateur et le mot de passe par défaut suivants (attention à la casse) :

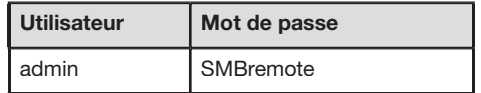

9

10

1

2

4. Cliquez Login . L'interface Web s'ouvre à la page de configuration réseau (voir la Figure 2).

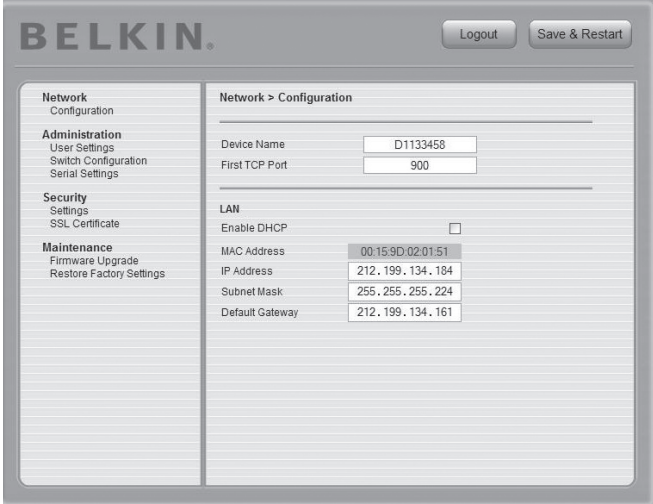

**Fig. 2 Page de configuration réseau**

# **Étape 3 Configuration réseau**

Après vous être connecté à la page de configuration HTTPS du switch, vous verrez peut-être deux avertissements. Cliquez « Oui » à chacun.

**Remarque :** Le premier avertissement de sécurité n'apparaît qu'une fois par machine client, lorsque le certificat de base Belkin est installé. Le second avertissement peut être évité en ajoutant une ligne à votre fichier « hôtes » Windows (généralement sous **\winnt\system32\drivers\etc\hosts**– modifier avec Notepad). Le format de la ligne doit être « adresse IP un nom.kvm.net ». (Par exemple : **192.168.2.155BelkinSMB.kvm.net**.)

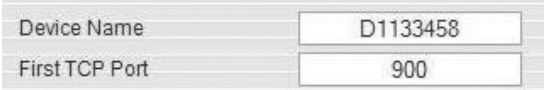

### **Nom du périphérique**

Entrez un nom que vous désirez attribuer au switch. Le nom par défaut est composé de la lettre « D », suivie du numéro à 7 chiffres situé à l'arrière du switch.

### **Premier port TCP**

Choisissez trois ports TCP (Transmission Control Protocol) consécutifs et entrez le premier numéro de port de la série. Le port par défaut est 900. Il convient pour la plupart des installations.

**Remarque :** Votre liste d'accès sécurisé de votre pare-feu ou votre routeur doit permettre la communication d'arrivée via les ports TCP sélectionnés pour l'adresse du switch.

Les ports 80 et 443 servent pour la communication Web standard et devraient être ouverts. Pour l'accès à l'ordinateur-client à partir d'un LAN sécurisé, les ports sélectionnés doivent être ouverts pour la communication de départ.

1

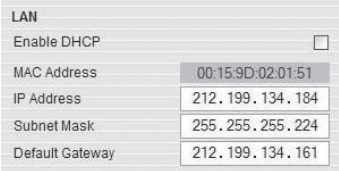

### **Activer DHCP**

Lorsque cette case est cochée (par défaut), un serveur DHCP est activé sur votre réseau et attribue une adresse IP au switch. Lorsque cette case n'est pas cochée (recommandé), vous pouvez attribuer une adresse IP fixe au switch.

#### **Définition d'une adresse IP fixe**

Si vous choisissez de ne pas utiliser le DHCP, décochez la case « Enable DHCP [Activer DHCP] », puis entrez l'adresse IP, le masque de sous-réseau et la passerelle LAN par défaut, tels que définis par votre administrateur réseau.

**Remarque :** Si vous entrez une adresse IP fixe sans décocher la case « Activer DHCP », l'adresse IP fixe ne pourra être utilisé et le DHCP sera toujours activé.

**Remarque :** Là où vous avez accès au serveur, le nom de périphérique configuré (ou par défaut) du switch apparaît dans liste du serveur DHCP, ce qui facilite son identification.
# **Étape 4 Paramètres utilisateur**

À la page du profil utilisateur, vous pouvez créer et éditer jusqu'à 25 comptes utilisateurs. Pour ouvrir la page, cliquez « User Settings [Paramètres utilisateur] » sous « Administration », dans la colonne de gauche (voir Fig. 3).

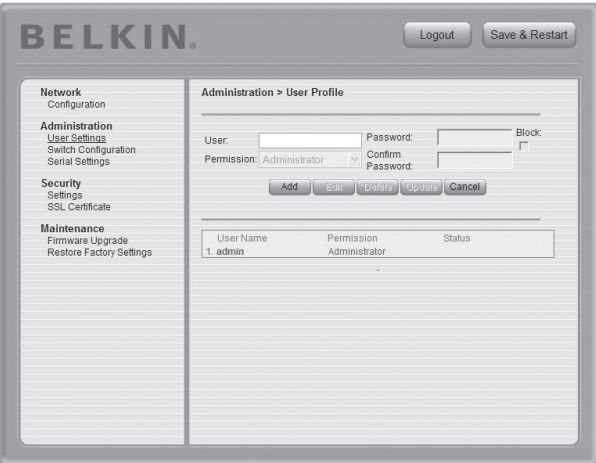

**Fig. 3 Page profil utilisateur**

Il existe trois niveaux d'accès :

### **Administrateur**

Un administrateur possède un accès complet à toutes les fenêtres et à tous les paramètres, et peut prendre le contrôle de toute session active (voir en page 43 pour en savoir plus). L'administrateur peut modifier le nom et le mot de passe de tous les utilisateurs.

### **Utilisateur**

Un utilisateur peut accéder aux serveurs cibles et contrôler ceux-ci, mais ne peut accéder ni utiliser les éléments suivants :

- Paramètres avancés de la souris
- Interface de configuration Web (https://adresse IP/config)

1

## **Affichage uniquement (« View Only »)**

Un utilisateur « affichage uniquement » (« view only ») ne peut que voir l'écran du serveur cible, sans contrôle du clavier et de la souris. Seules quelques options limitées apparaissent, telles que la commutation entre les serveurs et la déconnexion. Une icône d'affichage uniquement apparaît sur le pointeur souris local de l'utilisateur, indiquant cet état.

**Remarque :** Seule un administrateur à la fois peut se connecter à la page de configuration. Le switch peut prendre en charge jusqu'à huit observateurs pour une session distante, mais seul l'animateur peut contrôler le serveur.

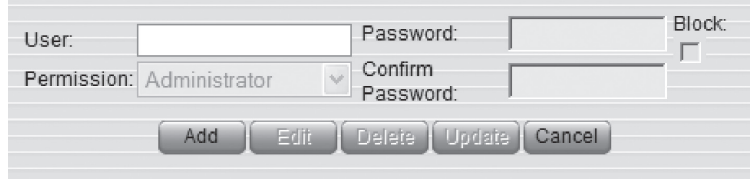

**Pour ajouter un nouvel utilisateur :**

- **1.** Cliquez <sup>Add</sup> et entrez un nom d'utilisateur et un mot de passe. Le mot de passe doit être composé d'au moins six caractères (lettres ou chiffres) et ne doit pas contenir le nom d'utilisateur, même si d'autres caractères y étaient ajoutés. Selon le niveau de sécurité choisi, les paramètres du nom d'utilisateur et du mot de passe diffèrent. (Voir en page 39 pour en savoir plus.)
- **2.** Sélectionnez le type de permission dans la fenêtre Permission.
- **3.** Cliquez sur Update pour enregistrer les modifications. Le nouvel utilisateur apparaîtra dans la liste des utilisateurs.

#### **Pour modifier un utilisateur :**

- **1.** Sélectionnez l'utilisateur dans la liste.
- 2. Cliquez <sup>Edit</sup> . Vous pouvez maintenant modifier les paramètres disponibles : nom d'utilisateur, type de permission et mot de passe.
- **3.** Cliquez sur Update pour enregistrer les modifications.

**Remarque :** Par souci de sécurité, vous devriez modifier le mot de passe du nom d'utilisateur par défaut « admin ».

#### **Pour supprimer un utilisateur :**

- **1.** Sélectionnez l'utilisateur dans la liste.
- **2.** Cliquez sur Delete.
- **3.** Cliquez sur Update pour enregistrer les modifications.

#### **Bloquer un utilisateur**

Au lieu de supprimer un utilisateur, il est possible de le « bloquer ». Ceci veut dire que le nom d'utilisateur et le mot de passe restent en mémoire, mais l'utilisateur ne peut accéder au système.

#### **Pour bloquer un utilisateur :**

- **1.** Sélectionnez l'utilisateur dans la liste.
- **2.** Cochez la case « Block [Bloquer] ».
- **3.** Cliquez sur Update pour enregistrer les modifications.

# **Étape 5 Configuration du switch**

La page de configuration du switch vous permet de spécifier les switchs KVM montés en série au Switch KVM-sur-IP SMB, et nommer tous les serveurs branchés. Pour ouvrir la page, cliquez « Switch Configuration [Configuration du switch] » sous « Administration », dans la colonne de gauche (voir Fig. 4).

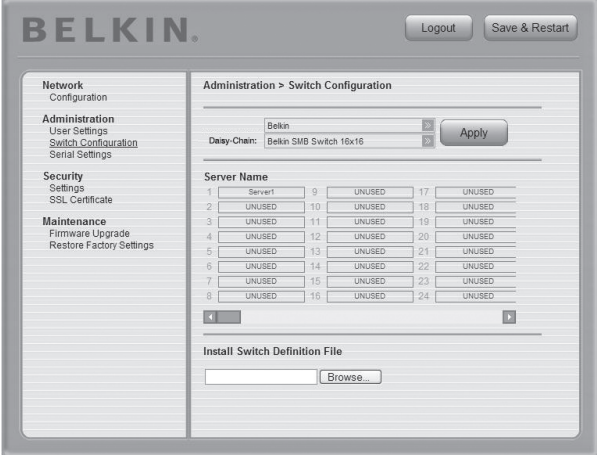

**Fig. 4 Page de configuration du switch**

**Remarque :** Par défaut, la page de configuration du switch prend pour acquis que tous les switchs KVM montés en série possèdent 16 ports serveurs. La page montre 256 champs pour noms de serveurs, ce qui représente le nombre maximum de serveurs pris en charge pour une seule configuration (un Switch KVM-sur-IP SMB monté en série avec 15 switchs KVM supplémentaires).

### **Pour spécifier et nommer les serveurs :**

- **1.** Cliquez  $\triangleright$  à côté du champ « Daisy-Chain [Montage en série] » et sélectionnez la configuration de switchs KVM qui correspond le mieux à la vôtre.
- **2.** Cliquez <sup>Apply</sup> . Le nombre de serveurs pouvant être connectés apparaît dans la section « Server Name [Nom du serveur] ».
- **3.** Surlignez le serveur et entrer le nouveau nom pour modifier le nom de chaque serveur connecté.
- 4. Cliquez sur **Apply** . pour enregistrer les modifications.

**Remarque :** Vous devrez modifier le nom de chaque serveur auquel vous désirez accéder. Il est impossible d'accéder aux serveurs dont le nom a été laissé tel que « **UNUSED** ».

## **Installation de nouveaux fichiers de définition du switch (FDS)**

Si votre type de configuration de switch n'apparaît pas dans la liste déroulante Montage en série, communiquez avec l'assistance technique Belkin au (800) 282-2355 pour obtenir un nouveau FDS avec la liste de configurations KVM désirée.

#### **Pour installer le FDS :**

- **1.** Chargez le fichier sur l'ordinateur client.
- 2. Cliquez **Browse...** pour rechercher le nouveau FDS.

**3.** Cliquez « Install [Installer] » pour mettre à jour le switch avec le nouveau fichier.

# **Étape 6 Paramètres série**

Si un périphérique série est raccordé au switch, tel qu'une unité de distribution de l'alimentation (PDU), vous devez configurer les paramètres série (RS232). Pour ouvrir la page des paramètres série, cliquez « Serial-Settings [Paramètres série] » sous « Administration », dans la colonne de gauche (voir Fig. 5).

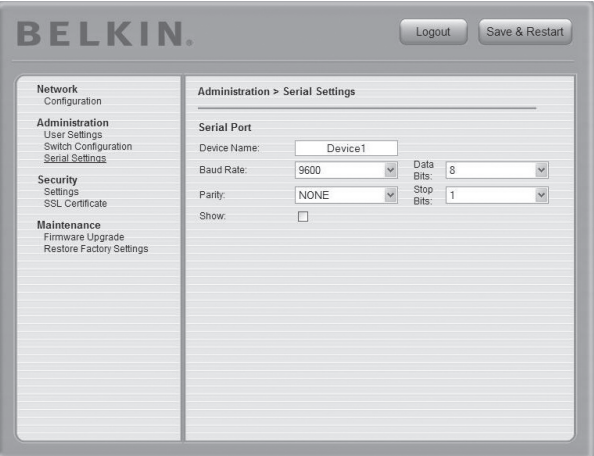

**Fig. 5 Page des paramètres série**

#### **Pour configurer votre périphérique série :**

- **1.** Entrez le nom du périphérique série.
- **2.** À l'aide des menus déroulants, sélectionnez le débit en bauds, la parité et les paramètres de bits d'information et de bits d'arrêt pour ce périphérique.
- **3.** Cochez la case « Show [Montrer] ». Ceci fera en sorte que le périphérique série apparaisse dans la liste des serveurs et des périphériques auxquels il est possible d'accéder via la barre d'outils.

# **Étape 7 Paramètres de sécurité**

La page des Paramètres de sécurité vous permet de configurer les réglages de sécurité du switch. Pour ouvrir la page des paramètres série, cliquez « Security-Settings [Paramètres de sécurité] » sous « Security [Sécurité] », dans la colonne de gauche (voir Fig. 6).

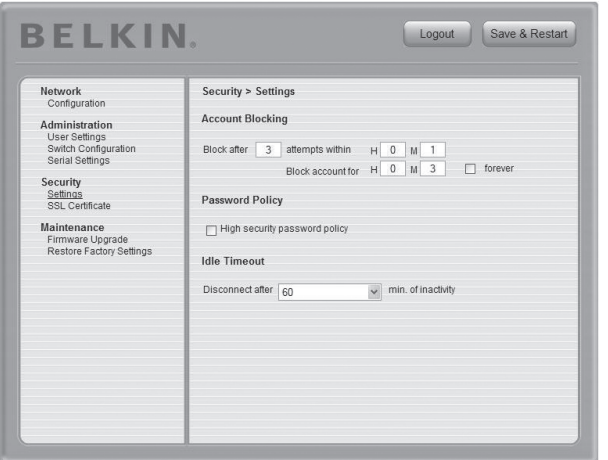

**Fig. 6 Page des paramètres de sécurité**

Vous pouvez configurer les réglages de sécurité suivants :

#### **Blocage de compte**

Spécifiez le nombre de tentatives de connexion échouées qui sont permises avant que l'utilisateur ne soit bloqué.

#### **Confidentialité mot de passe**

Choisissez entre un niveau de confidentialité du mot de passe : standard ou élevé (« high »). Le tableau ci-dessous montre les paramètres de chacune des deux options disponibles. Cochez la case pour activer le niveau de sécurité élevé, ou laissez la case vide pour activer le niveau standard.

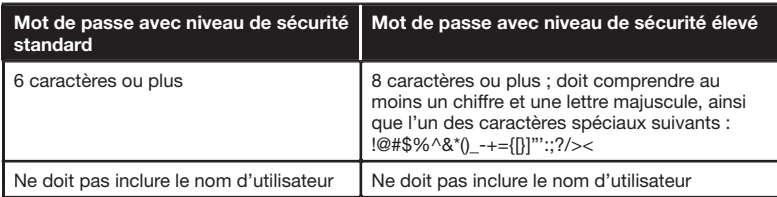

1

## **Durée d'inactivité**

Sélectionnez la durée maximum d'inactivité permise avant que l'utilisateur ne soit déconnecté de la session distante. Choisissez « No Timeout [Aucune temporisation] » pour désactiver la durée d'inactivité. Par défaut, la temporisation est réglée à 10 minutes.

## **Certificat SSL**

Vous pouvez installer le certificat SSL de votre entreprise pour protéger les données transférées sur l'Internet, entre vos serveurs et la console distante. Pour ouvrir la page Certificat SSL, cliquez « SSL Certificate [Certificat SSL] » sous « Security [Sécurité] », dans la colonne de gauche (voir Fig. 7).

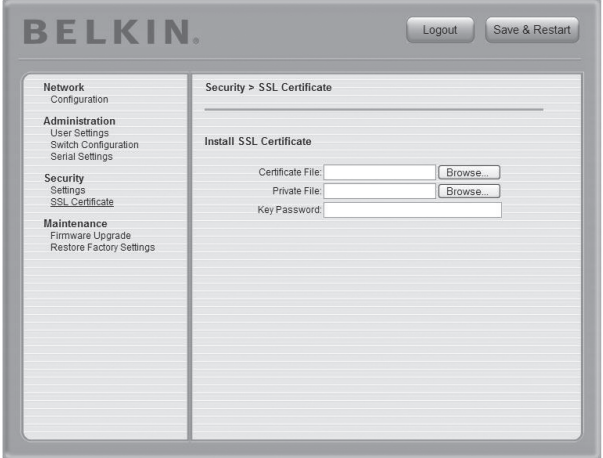

**Fig. 7 Page de la Certification SSL**

#### **Pour installer un certificat SSL :**

- **1.** Cliquez Browse... à côté du champ « Certificate File [fichier de certificat] » pour rechercher le fichier \*.cer.
- 2. Cliquez **Browse...** à côté du champ « Private File [fichier privé] » pour rechercher le fichier de la clé privée.
- **3.** Entrez le mot de passe (la « clé privée ») dans le champ du mot de passe.
- 4. Cliquez <sup>Save & Restart pour terminer et télécharger les fichiers.</sup>

## **Entretien**

## **Mise à jour du micrologiciel**

Il est possible de mettre à jour le micrologiciel du switch, afin de profiter de nouvelles fonctions ou de correctifs lorsque ceux-ci sont disponibles. Visitez **www.belkin.com/support** pour vérifier la présence de mises à jour du micrologiciel.

## **Pour mettre à jour le micrologiciel :**

- **1.** Téléchargez et enregistrez le fichier du micrologiciel sur l'ordinateur client.
- **2.** Sélectionnez « Firmware Upgrade [Mise à jour du micrologiciel] » sous « Maintenance [Entretien] » dans le menu de gauche. La page de mise à jour du micrologiciel apparaît (voir la Figure 8).
- 3. Cliquez **Browse.** pour rechercher et installer le fichier du micrologiciel.
- **4.** Cliquez « Start Upgrade [Commencer la mise à jour] ».
- **5.** Lorsque la mise à jour est terminée, cliquez sur « Reboot [Redémarrer] ». L'unité doit redémarrer. Après environ 30 secondes, la page de connexion doit apparaître.

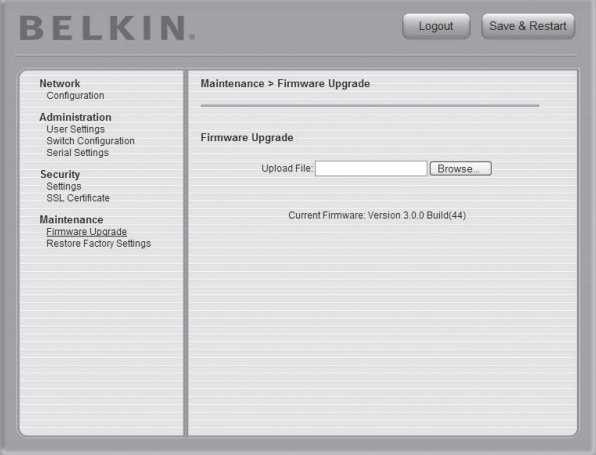

9

10

**Fig. 8 Page de mise à jour du micrologiciel**

**Remarque :** Selon le type de mise à jour du micrologiciel, les paramètres suivants peuvent être effacés : paramètres utilisateur, paramètres de configuration du switch, réglages de la souris et de la vidéo et les paramètres série RS232. Pour en savoir plus, consultez les instructions d'utilisation du micrologiciel. Les paramètres réseau demeurent intacts.

#### **Rétablir les paramètres usine**

Vous pouvez rétablir les paramètres par défaut du switch. Ceci a pour effet de restaurer les paramètres d'origine et de réinitialiser toutes les informations ajoutées par l'administrateur, y compris : paramètres réseau, serveurs, switchs, utilisateurs et mots de passe. Vous pouvez également choisir de préserver les paramètres réseau, tel que précisé ci-dessous.

#### **AVERTISSEMENT ! Une fois les données réinitialisées, celles-ci sont irrécupérables.**

#### **Pour rétablir les paramètres par défaut :**

- **1.** Sélectionnez « Restore Factory Settings [Rétablir les paramètres par défaut] » dans le menu de gauche. La fenêtre de de rétablissement des paramètres par défaut apparaît (voir Fig. 9).
- **2.** Cochez la case « Preserve-Network-Settings [Conserver les paramètres réseau] » si vous désirez conserver les paramètres réseau.
- **3.** Cliquez sur Restore

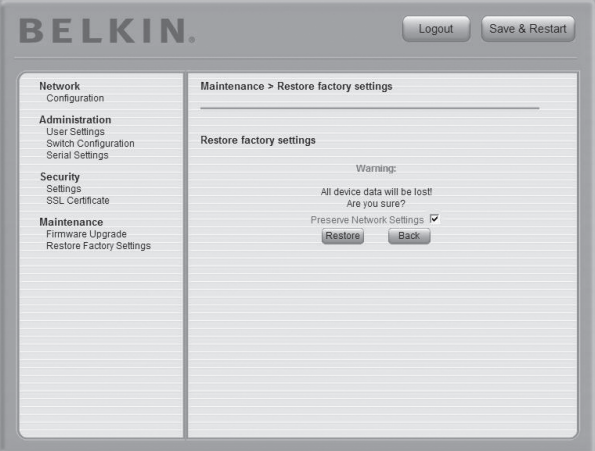

#### **Fig. 9 Page du rétablissement des paramètres**

#### **Déconnexion**

Pour quitter la page de configuration et fermer la session, cliquez ... Logout

Seul un administrateur à la fois peut se connecter à la page de configuration. Après un délai d'inactivité de 30 minutes, la session prend fin.

## **Ouverture d'une session distante**

#### **Pour ouvrir une session distante :**

- **1.** Sur un ordinateur client, ouvrez Internet Explorer (version 6.0 ou ultérieure) et entrez l'adresse IP du switch (**https:// adresse IP**).
- **2.** Lorsque l'écran de connexion apparaît, entrez votre nom d'utilisateur, votre mot de passe, et cliquez sur Login . Par défaut, le nom d'utilisateur est « admin » et le mot de passe « SMBremote » (attention aux majuscules et aux minuscules).
- **3.** S'il s'agit de votre première connexion, vous serez invité à installer le certificat Belkin et le contrôle Microsoft Active X. Vous devez posséder des privilèges administrateur sur l'ordinateur client pour installer ActiveX.
- **4.** L'écran du serveur sélectionné sur le switch apparaît. La barre d'outils apparaît également à la droite de l'écran.
- **5.** Si un autre utilisateur accède présentement au serveur cible, une boîte de dialogue apparaît, vous invitant à « Take Over [Prendre le contrôle] », « View Only [Affichage seulement] » ou « Cancel [Annuler] » (voir Fig. 10). Sélectionnez l'une des options. Un administrateur peut opter de prendre le contrôle de tout serveur. Un utilisateur peut aussi opter pour prendre contrôle lorsqu'un utilisateur a ouvert une session sur ce serveur, mais pas dans le cas d'un administrateur. La boîte de dialogue n'apparaît pas dans le cas d'un utilisateur « **affichage seulement** ».

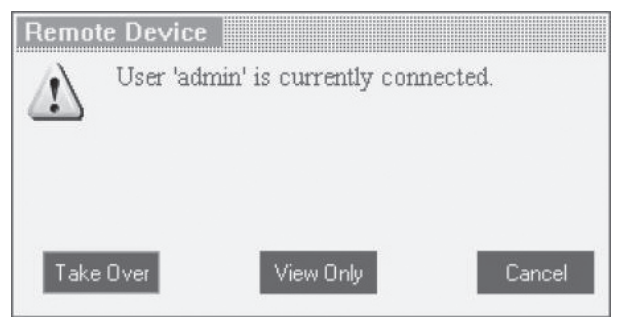

**Fig. 10 Boîte de dialogue d'accès au serveur**

1

#### **Mode plein écran (« Full screen »)**

Vous pouvez travailler sur le serveur cible en mode plein écran, comme si vous y étiez connecté localement.

#### **Pour travailler en plein écran :**

- **1.** Assurez-vous que l'ordinateur client possède la même résolution d'écran que le serveur cible.
- **2.** Appuyez sur « F11 ». La fenêtre d'Internet Explorer disparaît, ne laissant que la barre de menu Internet Explorer en haut de l'écran.
- **3.** Cliquez avec le bouton droit de votre souris sur la barre de menu Internet Explorer et cochez « Auto Hide [Masquer automatiquement] ». La barre de menu Internet Explorer disparaît, vous laissant l'affichage plein écran (voir Fig. 11).
- **4.** Pour quitter le mode plein écran, appuyez sur « F11 », ou déplacez votre curseur en haut de l'écran pour faire apparaître la barre de menu Internet Explorer et cliquez sur le bouton « Restore [Restaurer] ».

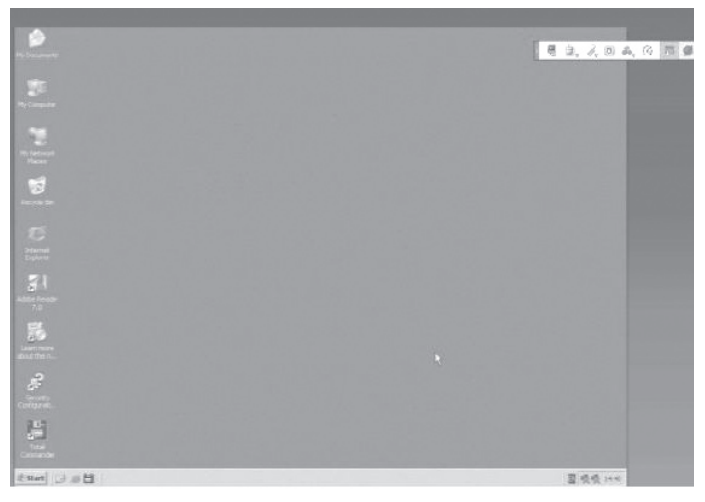

**Fig. 11 Exemple d'affichage plein écran.**

## **Utilisation de la Barre d'outils**

La barre d'outils vous propose une méthode simple de modifier les paramètres et de commuter entre les serveurs (voir Fig. 12).

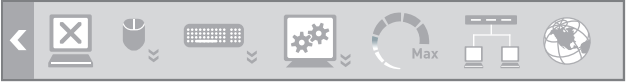

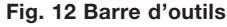

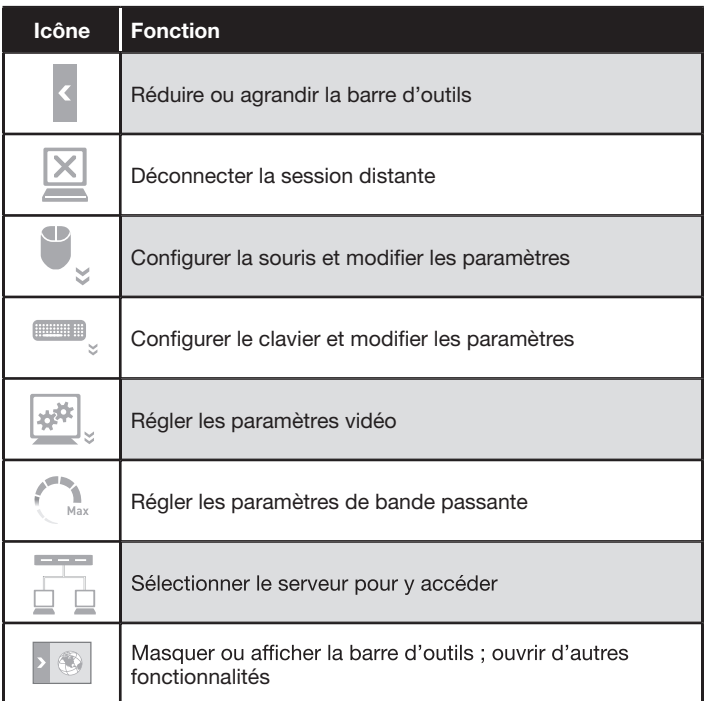

#### **Déplacer ou masquer la barre d'outils**

La barre d'outils peut être déplacée partout à l'écran du navigateur. Pour masquer la barre d'outils, cliquez deux fois sur <sup>8</sup> ou appuyez sur « F9 ». Pour afficher la barre d'outils, répétez la même opération. Pour réduire ou agrandir la barre d'outils, cliquez sur .

#### **Déconnexion de la session distante**

Pour déconnecter la session, cliquez sur  $\mathbb{Z}$ . Vous pouvez fermer le navigateur après la déconnexion.

1

## **Configuration et paramètres de la souris**

## **Synchronisation du pointeur de la souris**

Lorsque vous travaillez à distance sur l'ordinateur client, deux pointeurs apparaissent : l'un étant celui de l'ordinateur client et l'autre celui du serveur cible. Le pointeur de la souris de l'ordinateur client apparaît en haut de celui du serveur cible. Les pointeurs doivent être synchronisés (alignés). Si ce n'est pas le cas, veuillez suivre la procédure ci-dessous.

### **Pour synchroniser les pointeurs de souris :**

- **1.** À la barre d'outils, cliquez  $\mathbb{I}_n$ .
- **2.** Sélectionnez « Align [Synchroniser] » ou appuyez sur « Ctrl+M ».

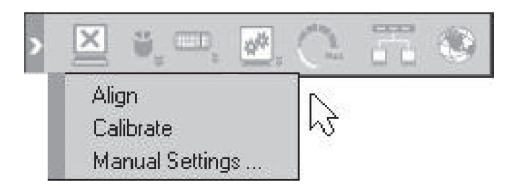

## **Étalonnage du pointeur de la souris**

Il est possible qu'un serveur cible utilise une vitesse de point différente de celle de l'ordinateur client. La fonction d'étalonnage détermine la vitesse de la souris du serveur cible et synchronise les deux pointeurs. Lorsque vous calibrez les pointeurs, le switch conserve les paramètres de synchronisation. Ainsi, l'étalonnage n'est nécessaire qu'une fois par serveur cible.

#### **Pour calibrer les pointeurs de souris (pour serveurs sous Windows NT ou 2000) :**

- **1.** À la barre d'outils, cliquez  $\mathbf{F}_s$ .
- **2.** Sélectionnez " « Calibrate [Étalonner] »

**Remarque :** Si le niveau de bruit vidéo est supérieur à zéro, l'étalonnage peut ne pas s'effectuer correctement. Allez à « Video Adjustment [Réglage vidéo] » et tentez d'éliminer le bruit en appuyant sur « Auto Video Adjust [Réglage vidéo auto] », ou déplacez les curseurs sous « Manual Video Adjust [Réglage vidéo manuel] » et refaites ensuite l'étalonnage de la souris.

## **Réglages manuels**

#### **Vous devez synchroniser manuellement les pointeurs de la souris si :**

- le réglage sur le serveur cible change, ou
- le serveur cible fonctionne sous Windows XP, Windows Server 2003, Linux, Novell®, SCO UNIX, ou Sun Solaris™.

#### **Pour synchroniser manuellement les pointeurs de souris :**

- **1.** À la barre d'outils, cliquez  $\mathbf{F}_s$ .
- **2.** Sélectionnez « Manual Settings [Réglages manuels] ». La fenêtre des réglages de la souris apparaît (voir Fig. 13).

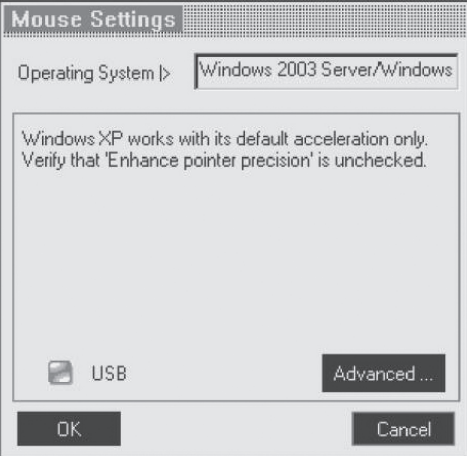

**Fig. 13 Fenêtre des réglages de la souris**

**3.** Sélectionnez le système d'exploitation du serveur cible et cliquez sur « OK ». Des instructions et des curseurs apparaissent.

**4.** Suivez les instructions et réglez les curseurs avec les mêmes valeurs que les propriétés souris du serveur cible.

**Exemples :** Pour les serveurs sous Windows XP, allez aux paramètres Souris du Panneau de configuration et décochez « Enhance pointer precision [Améliorer la précision du pointeur] » (voir Fig. 14).

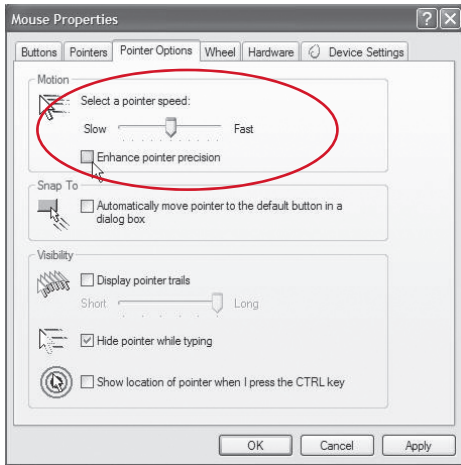

**Fig. 14 Options du pointeur de la souris (Windows XP)**

 Pour les serveurs sous Windows NT, si les propriétés de la souris ont été modifiées, même si les réglages d'origine ont été rétablis, décochez « Default [Par défaut] ».

**5.** Cliquez « OK ». Les pointeurs de la souris doivent maintenant être synchronisés.

#### **Option USB**

À l'écran des réglages de la souris, vous devrez sélectionner l'option USB si :

- a Un Module d'interface serveur USB est branché au serveur cible, ou
- le système d'exploitation du serveur est Linux, Sun Solaris ou Novell.

Si cela n'est pas fait, la synchronisation de la souris sera fréquemment perdue. Certains systèmes d'exploitation moins courants peuvent nécessiter l'activation de l'option USB pour une synchronisation adéquate de la souris. Servez-vous de cette option si vous êtes certain de votre algorithme d'accélération personnalisé ou si l'Assistance technique Belkin vous a indiqué de le faire.

## **Émulation avancée de la souris**

Au niveau des paramètres avancés de la souris, vous pouvez déterminer le type de souris à être émulée par le switch.

**Remarque :** Belkin vous recommande de NE PAS modifier les paramètres avancés à moins que la souris ne se comporte de façon erratique (clics incongrus et déplacements impromptus à l'écran).

#### **Pour modifier les paramètres d'émulation de la souris :**

**1.** Cliquez sur **Advanced ...** La fenêtre d'émulation de la souris apparaît (voir Fig. 15).

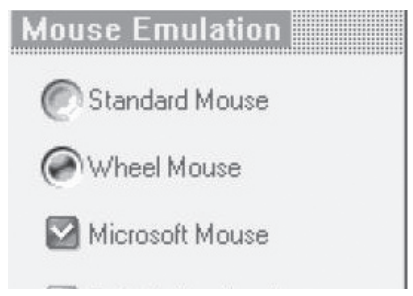

**Fig. 15 Fenêtre d'émulation de la souris**

- **2.** Sélectionnez le type de souris connectée physiquement au port de console local du switch.
- **3.** Dans la fenêtre « Max Rate [Débit Max] », choisissez le débit maximal de rapport de la souris. Pour les systèmes Sun Solaris, le débit par défaut est 20, afin d'assurer la prise en charge des version Sun plus anciennes.
- **4.** Cliquez « OK ».

## **Configuration et paramètres du clavier**

Vous pouvez définir et envoyer une séquence de touches au clavier directement au serveur cible, sans affecter l'ordinateur client.

#### **Pour envoyer une séquence au clavier :**

- **1.**  $\hat{A}$  la barre d'outils, cliquez  $\equiv$ .
- **2.** Sélectionnez une séquences de touches à envoyer au serveur cible.

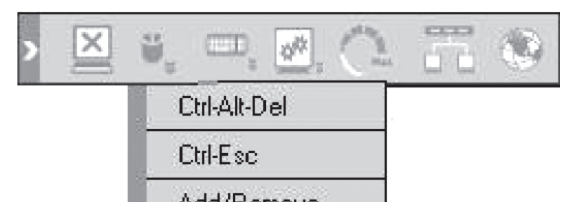

Par exemple, si vous sélectionnez la séquence « CTRL+ALT+SUPPR » pour le serveur cible, vous pourrez initier la déconnexion/fermeture du serveur à partir de l'ordinateur client.

#### **Pour ajouter une séquence au clavier :**

- **1.** À la barre d'outils, cliquez  $\blacksquare$ .
- **2.** Cliquez sur « Add/Remove [Ajouter/supprimer] ». La fenêtre de gestion des touches spéciales (« Special Key Manager ») apparaît (voir Fig. 16).

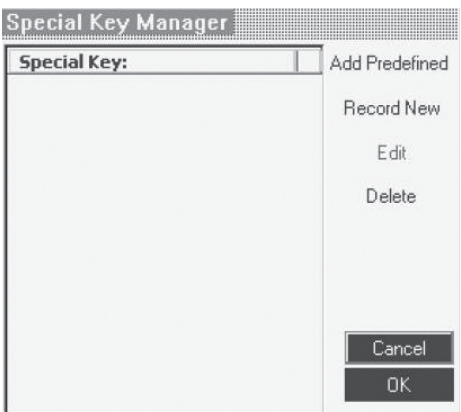

**Fig. 16 Fenêtre de gestion des touches spéciales**

- **3.** Cliquez sur « Add Predefined [Ajouter séquence prédéfinie] ». Une liste de séquences apparaît.
- **4.** Sélectionnez la séquence désirée et cliquez sur « OK ». La séquence apparaît dans la fenêtre de gestion des touches spéciales.
- **5.** Cliquez « OK ». La séquence apparaît maintenant dans la liste des séquences au clavier.

### **Pour enregistrer une séquence au clavier :**

- **1.** À la barre d'outils, cliquez ...
- **2.** Cliquez sur « Add/Remove [Ajouter/supprimer] ». La fenêtre de gestion des touches spéciales (« Special Key Manager ») apparaît.
- **3.** Cliquez « Record New [Enregistrer nouvelle séquence] ». La fenêtre d'ajout de touches spéciales (« Add Special Key ») apparaît (voir Fig. 17).
- **4.** Donnez un nom à la séquence de touches dans la case « Label [Nom] ».
- **5.** Cliquez « Start Recording [Commencer l'enregistrement] ».
- **6.** Entrez les frappes au clavier. Les frappes apparaissent à la fenêtre.
- **7.** Cliquez « Stop Recording [Terminer l'enregistrement] ».
- **8.** Cliquez « OK » pour enregistrer la séquence.

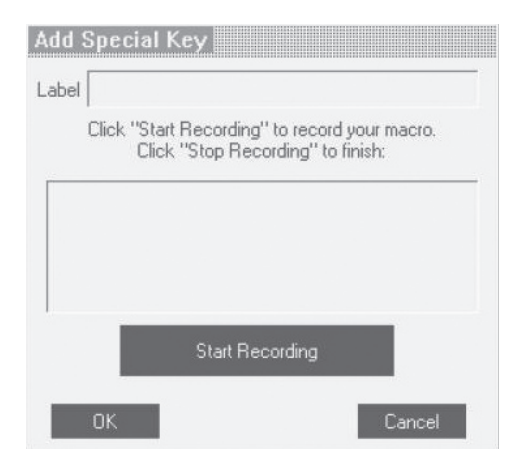

**Fig. 17 Fenêtre d'ajout de touches spéciales**

## **Configuration et paramètres vidéo**

## **Actualiser**

Vous devrez peut-être actualiser l'image vidéo lorsque vous modifiez les attributs de l'affichage d'un serveur cible.

#### **Pour actualiser les paramètres vidéo :**

- **1.** À la barre d'outils, cliquez  $\frac{d}{dx}$ .
- **2.** Sélectionnez « Refresh [Actualiser] » ou appuyez sur « Ctrl+R ».

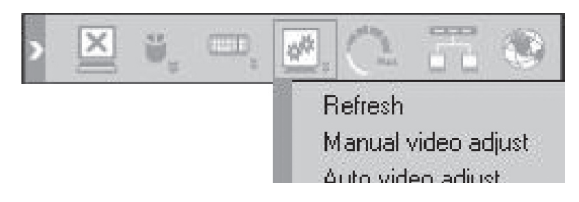

## **Réglage manuel vidéo**

Vous devrez peut-être régler manuellement la vidéo pour préciser les réglages vidéo du serveur cible, dans le cas d'un environnement où le bruit est très présent ou dans le cas d'un signal autre que VGA, ou lorsque vous utilisez un mode DOS/CLI plein écran.

#### **Pour régler la vidéo manuellement :**

- **1.** À la barre d'outils, cliquez  $\frac{|\mathbf{x}|^2}{2}$ .
- **2.** Sélectionnez « Manual video adjust [Réglage manuel vidéo] ». Un curseur apparaît (voir la Figure 18). Un cadre rouge apparaît également autour de l'écran. Il s'agit de l'écran tel que représenté par la résolution d'écran du serveur.
- **3.** Déplacez les curseurs pour régler et modifier l'image affichée. Cliquez sur la zone des curseurs pour des réglages précis.
	- **Brightness/Contrast (luminosité/contraste)—** réglage de la luminosité et du contraste de l'image à l'écran
	- **Horizontal Offset (décalage horizontal)—** définition de la position de départ de chaque ligne de l'image affichée
	- **Vertical Offset (décalage vertical)—** définition de la position de départ verticale de l'image affichée.
	- **Phase—** définition du point auquel chaque pixel est échantillonné
	- **Noise Level (niveau du bruit)—** représente le bruit vidéo lorsqu'un écran fixe est affiché
	- **Automated Adjust (réglage automatique)—** lorsque cette case est cochée, la vidéo est réglée automatiquement s'il y a un changement à la résolution de l'écran.

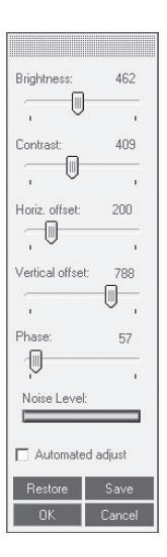

#### **Fig. 18 Curseur de réglage vidéo manuel**

## **Réglage auto vidéo**

#### **Pour régler la vidéo automatiquement :**

- **1.** Ouvrez Internet Explorer (ou un navigateur similaire) en arrière-plan.
- **2.** À la barre d'outils, click  $\frac{d}{dx}$ .
- **3.** Sélectionnez « Auto video adjust [Réglage auto vidéo] ».

L'opération prend quelques secondes. Si l'opération prend plus de trois secondes, il est possible que le niveau de bruit soit anormalement élevé. Vérifiez le câble vidéo et assurez-vous qu'aucune application vidéo dynamique est en cours sur le bureau du serveur cible.

Effectuez cette opération si nécessaire, pour chaque serveur cible ou nouvelle résolution d'écran.

## **Réglages de performance (bande passante)**

Vous pouvez régler les paramètres de bande passante du switch selon le niveau désiré de compression et de prise en charge des couleurs pour vos sessions distantes.

#### **Pour modifier les réglages de bande passante :**

**1.** À la barre d'outils, cliquez . La fenêtre des réglages de performance apparaît (voir Fig. 19).

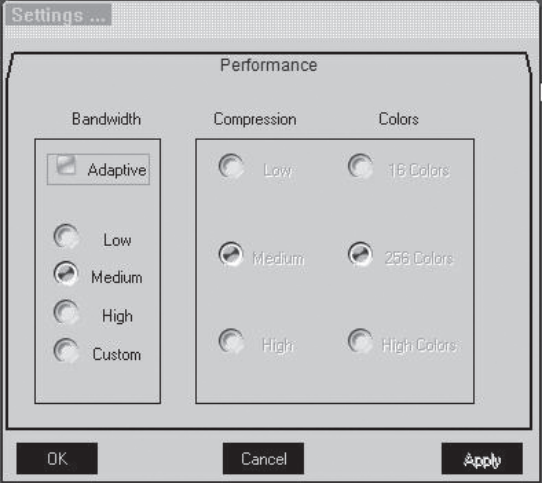

**Fig. 19 Fenêtre des réglages de performance**

- **2.** Sélectionnez l'une des options de bande passante suivantes :
	- **Adaptive—** S'adapte automatiquement selon l'activité, pour le meilleur niveau de compression et de couleurs
	- **Low (faible)—** Compression élevée et 16 couleurs
	- **Medium (moyen)—** Compression moyenne et 256 couleurs Ce paramètre est recommandé pour l'accès au switch sur une connexion Internet.
	- **High (élevé)—** Compression faible et couleurs 16 bits. Ce paramètre offre les meilleures performances sur un réseau local (LAN).
	- **Custom (personnalisé)—** Permet de choisir votre propre niveau de compression et de couleurs. Choisissez entre les niveaux Low, Medium et High, ainsi que 16, 266 et High (16 bits) couleurs.
- **3.** Lorsque terminé, cliquez « OK » pour enregistrer le paramètre. L'écran du dernier serveur cible apparaît.

## **Sélection d'un serveur**

La barre d'outils vous permet de sélectionner et commuter n'importe quel serveur relié au switch ou dans une configuration de montage en série.

#### **Pour vous connecter à un autre serveur :**

- **1.** À la barre d'outils, cliquez **ou cliquez avec le bouton droit de votre** souris **8. Une liste des serveurs connectés apparaît (voir Fig. 20).** Si un périphérique série est branché au switch, il apparaîtra également dans la liste.
- **2.** Sélectionnez le serveur ou le périphérique série désiré. L'écran du serveur ou la fenêtre du périphérique série apparaît.

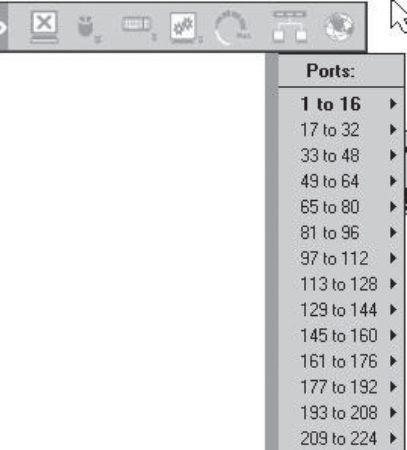

#### **Fig. 20 Menu de sélection du serveur**

## **Fonctionnalités supplémentaires**

Lorsque vous cliquez avec le bouton droit de votre souris sur **NASS**, dans la barre d'outils, un menu apparaît. À partir de ce menu, vous pouvez accéder à vos serveurs connectés. Le menu présente également les fonctionnalités suivantes :

- **Disconnect (déconnexion)—** Déconnexion de la session distante.
- **About (à propos...)—** Montre la version du micrologiciel/logiciel du switch.
- **Local Settings (paramètres locaux)—** Ouvre la fenêtre de configuration client.
- **Pointer Type (pointeur)—** Permet de modifier le pointeur de souris de l'ordinateur client : un point ou pas du tout.
- **Hide Toolbar (masquer la barre d'outils)—** Masque la barre d'outils lors de la prochaine session distante. Pour activer/désactiver la barre d'outils, appuyez sur « F9 ».
- **Full-Screen Mode (mode plein écran)—** lors de la prochaine session, l'affichage sera en mode plein écran. Pour activer/désactiver le plein écran, appuyez sur « F11 ».

## **Rétablir les paramètres par défaut**

La section « Rétablissement des paramètres par défaut » en page 42 explique comment rétablir les paramètres par défaut à partir de l'interface Web. Lorsque vous ne pouvez accéder au système (vous avez oublié le nom d'utilisateur, l'adresse IP ou le mot de passe), vous pouvez rétablir les paramètres par défaut du switch.

## **Pour rétablir les paramètres par défaut :**

- **1.** Appuyez sur le bouton « Go-Local » (à l'arrière du switch) et maintenez-le enfoncé pendant cinq secondes pendant la mise sous tension du switch. Le switch démarre en mode sans échec.
- **2.** Patientez 30 secondes pour permettre au switch de démarrer.
- **3.** Connectez-vous au moyen de l'adresse IP par défaut de l'unité : **http://192.168.2.155/config** La page de connexion vierge apparaît (aucune image en arrière-plan).

**Remarque :** Ne commencez pas l'adresse IP avec **https**.

**Remarque :** L'adresse IP n'est valide que si le DHCP est désactivé et si cette adresse est l'adresse fixe. Si le DHCP est activé pour cette adresse IP ou s'il s'agit d'une adresse IP fixe différente, vous devez utiliser une adresse différente de 192.168.2.155.

**4.** Entrez le nom d'utilisateur et le mot de passe par défaut suivants (attention à la casse), et cliquez sur « Login [Connexion] » : Ce nom d'utilisateur et ce mot de passe ne fonctionneront qu'immédiatement après la procédure de redémarrage décrite ci-dessus.

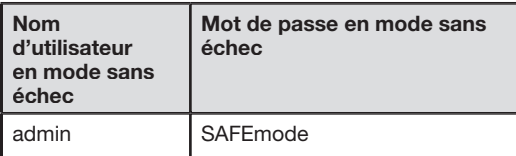

- **5.** Dans le menu, sélectionnez « Restore Factory Settings [Rétablir les paramètres par défaut] ». Un avertissement apparaît, vous indiquant que toutes les données de l'unité seront effacées.
- **6.** Cochez cette case si vous désirez conserver les paramètres réseau.
- **7.** Cliquez « Restore [Rétablir] ». Les paramètres par défaut seront rétablis. Lorsque le processus est terminé, vous serez invité à redémarrer l'unité.
- **8.** Cliquez « Reboot [Redémarrer] » pour enregistrer les paramètres.

Maintenant que vos consoles et ordinateurs sont connectés au switch, vous êtes prêt à l'utiliser. Vous pouvez sélectionner les serveurs connectés au moyen des boutons sélecteurs de ports à l'avant de l'unité, de l'affichage à l'écran (OSD) ou des raccourcis-clavier via le clavier de la console. Il faut environ une à deux secondes pour rafraîchir le signal vidéo après le changement de serveur. La synchronisation de la souris et du clavier s'effectue également. Cette opération est normale et permet de vous assurer que la synchronisation a été correctement effectuée entre la console et les serveurs connectés.

## **Sélection d'un serveur ou d'un BANK**

## **Sélection d'un serveur ou BANK à l'aide des raccourcis clavier**

Passez au port suivant ou précédent à l'aide de séquences simples sur le clavier à l'aide de la touche Arrêt défil et des touches de direction vers le haut ou vers le bas. Pour envoyer vos commandes au switch, vous devez appuyer deux fois sur la touche Arrêt défil dans un intervalle de deux secondes. Le switch émet un son pour confirmer le passage en mode de raccourcis clavier. Ensuite, appuyez sur le flèche Haut. Le switch passe au port suivant. Appuyez sur la flèche Bas pour passer au port précédent.

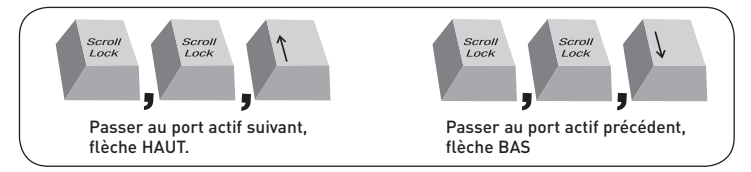

Dans une configuration à un seul switch (pas de montage en série), vous pouvez passer directement au port souhaité en entrant le numéro à deux chiffres de ce port. Par exemple, si vous appuyez sur Arrêt défil, Arrêt défil, 02, le PRO2 PS/2 passe à l'ordinateur connecté au port 2 situé au BANK 00.

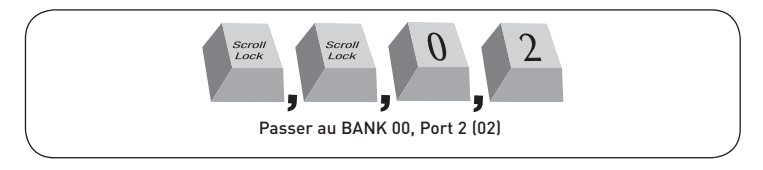

Dans une configuration en série, vous pouvez changer de BANK (groupe) en appuyant sur Arrêt défil, Arrêt défil, Pg préc. pour passer au BANK précédent. Appuyez sur Arrêt défil, Arrêt défil, Pg suiv. pour passer au BANK suivant.

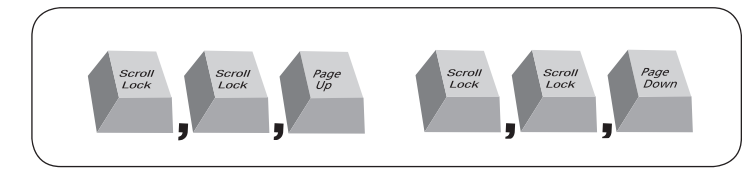

Dans une configuration en série, vous pouvez passer directement à un port d'un BANK quelconque en appuyant sur Arrêt défil, Arrêt défil, adresse de BANK et numéro de port. Par exemple, si vous appuyez sur Arrêt défil, Arrêt défil, 03, 05, le serveur au BANK 03, port 5 devient actif.

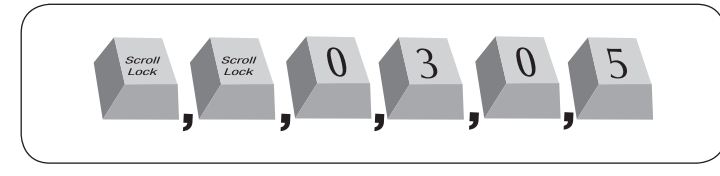

**Remarque :** Vous disposez d'environ cinq secondes pour effectuer la séquence.

Voir en page 65 pour savoir comment modifier la touche d'amorce de la séquence de raccourci.

### **Sélection d'un serveur au moyen des boutons sélecteurs de ports**

Vous pouvez choisir directement le serveur à contrôler en appuyant sur le sélecteur de port situé à côté du port correspondant. Le témoin DEL s'allume afin d'indiquer que le port est bien choisi. Si vous installez plusieurs switchs KVM montés en série, utilisez les touches de défilement des BANK situées sur la face avant du switch principal afin d'accéder à d'autres ordinateurs connectés aux switchs secondaires.

### **Sélection d'un BANK à l'aide des boutons de défilement**

Appuyez sur le boutons de défilement « BANK + » et « BANK - » sur le switch KVM principal pour passer d'un switch à l'autre parmi ceux montés en série. Si vous appuyez simultanément sur ces deux boutons, le switch est réinitialisé.

Le bouton « BANK + » vous permet de passer au BANK suivant. Par exemple, lorsque vous êtes sur le switch principal (BANK 00) et que vous souhaitez vérifier les serveurs en BANK 02, appuyez sur le bouton « BANK + » pour passer en BANK 02. Par défaut, le premier serveur actif est affiché sur le moniteur de la console. Servez-vous des sélecteurs de ports pour passer au serveur souhaité du BANK 02.

Le bouton « BANK - » vous amène au BANK précédent (par exemple, lorsque vous êtes au BANK 02 et que vous désirez vérifier les serveurs au BANK 01). Appuyez sur le bouton « BANK - » pour passer au BANK 01. Par défaut, le premier serveur actif apparaîtra sur le moniteur de la console. Servez-vous des sélecteurs de ports pour passer au serveur souhaité du BANK 01.

## **Mode AutoScan**

La fonction AutoScan vous permet d'indiquer au switch d'analyser et de surveiller les activités de tous les serveurs connectés, l'un après l'autre. Dans ce mode, le switch demeure sur un port pendant un nombre de secondes prédéfini avant de passer à l'ordinateur suivant. L'intervalle alloué à chaque ordinateur peut être défini ou ajusté au moyen du menu OSD (voir la section « Temps d'analyse »).

Lorsque le switch est en mode AutoScan, il est également en mode d'affichage uniquement. Cela signifie que les saisies au niveau de la console (clavier et souris) ne sont pas transmises au serveur actif. Vous devez annuler l'AutoScan pour reprendre le contrôle du serveur.

Pour activer la fonction AutoScan, appuyez sur le bouton AutoScan sur le switch. Vous pouvez activer la fonction AutoScan sur votre clavier en appuyant sur ArrêtDéfil, ArrêtDéfil, barre d'espacement, F4.

Appuyez sur l'un des boutons de la face avant ou une touche quelconque du clavier pour désactiver la fonction AutoScan.

**Remarque :** En mode AutoScan, il n'existe aucun contrôle souris ou clavier. Ceci permet d'éviter les erreurs de données et de synchronisation. Si l'utilisateur se sert de la souris ou du clavier lorsque le switch change de port, le flux de données risque d'être interrompu et de générer des mouvements de souris erratiques et/ou des saisies de caractères erronées si vous utilisez le clavier.

## **Affichage à l'écran (OSD)**

L'Affichage à l'écran vous permet de passer d'un serveur à l'autre, de nommer vos serveurs, d'activer/désactiver la fonction AutoScan, déterminer l'intervalle de la fonction AutoScan, activer la fonction de protection par mot de passe et programmer des raccourcis clavier. Pour accéder au menu OSD (On-Screen Display, affichage à l'écran), appuyez sur Arrêt défil, Arrêt défil, puis sur la barre d'espacement. L'écran OSD apparaît immédiatement. L'écran en surimpression est généré par le switch et n'affecte en rien le fonctionnement de votre serveur, système d'exploitation ou logiciel.

**Remarque :** L'OSD local ne doit être utilisé que sur la console locale. Son utilisation n'est pas prévue à des fins d'accès distant.

#### **BELKIN SMB 16 PORT** COMPUTER 01  $\blacktriangleleft$   $\blacktriangleleft$ 2 COMPUTER 02 3 COMPUTER 03 4 COMPUTER 04 5 COMPUTER 05 6 COMPUTER 06 7 COMPUTER 07 8 COMPUTER OB BANK 00

TAB: FUNCTION/HELP

 $\triangle$ : PGUP

### **Page principale du menu OSD**

Le menu principal OSD affiche le BANK sélectionné et les serveurs branchés à ce BANK. Si vous ne possédez qu'un switch dans votre configuration, le menu OSD affichera « BANK 00 ». Un symbole « ✹ » indique que le serveur branché est allumé. Si le menu OSD n'affiche pas un « ✹ » en regard d'un serveur branché et allumé, vous devez réinitialiser le switch pour détecter de nouveau le serveur. Pour ce faire, appuyez simultanément sur les boutons « BANK + » et « BANK - » sur la face avant.

 $\blacktriangleright$ : PGDN

#### **Commandes au clavier du menu OSD**

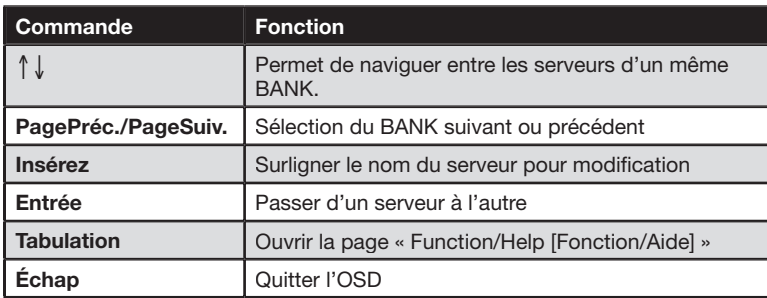

Pour passer d'un serveur à l'autre à l'aide du menu principal de l'OSD, utilisez les flèches de votre clavier pour naviguer vers le serveur désiré puis appuyez sur la touche Entrée.

Un symbole « ← » indique le serveur actuellement « vu » par la console.

Pour modifier le nom d'un serveur, utilisez les flèches pour naviguer vers le serveur en question, appuyez sur la touche « Inser », entrez le nouveau nom, puis appuyez sur « Entrée » pour sauvegarder votre modification. Le nom du serveur peut être composé d'un maximum de 15 caractères.

## **Page « Function/Help [Fonction/Aide] »**

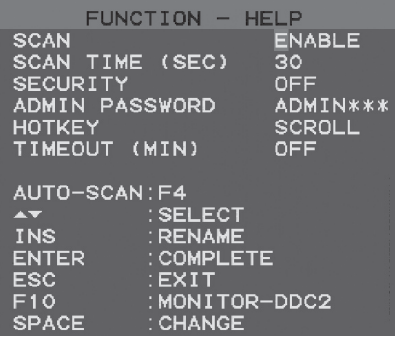

La page « Function/Help [Fonction/Aide] » vous permet de déterminer l'intervalle de la fonction AutoScan et de l'affichage de l'OSD, d'activer la protection par mot de passe et de programmer les touches de raccourci.

## **Commandes au clavier de la page « Function/Help [Fonction/Aide] »**

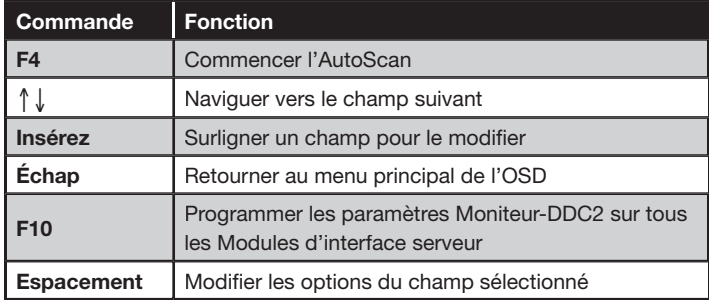

## **Scan [Analyse]**

Ceci indique si la fonction AutoScan est activée ou non. Pour activer et désactiver cette fonction, utilisez les flèches pour naviguer vers le champ « Scan [Analyse] » et appuyez sur la barre d'espacement.

## **Scan Time [Temps d'analyse]**

Ceci détermine le temps pris par le switch pour analyser un serveur avant de passer au serveur suivant, en mode AutoScan. Vous pouvez régler l'intervalle entre 1 et 99 secondes. Pour modifier le temps d'analyse, utilisez les flèches pour naviguer le champ « Scan Time [Temps d'analyse] » puis entrez l'intervalle désiré (en secondes).

## **Sécurité**

Cette fonction vous permet d'activer l'utilisation d'un mot de passe administrateur pour empêcher l'accès à l'OSD par les utilisateurs non autorisés. Pour activer et désactiver cette fonction, utilisez les flèches pour naviguer vers le champ « Security [Sécurité] » et appuyez sur la barre d'espacement.

**Remarque :** Nous vous recommandons de ne pas activer la sécurité localement si vous pensez accéder souvent à une session distante.

## **Admin Password [Mot de passe Admin]**

Ceci vous permet de définir le mot de passe administrateur requis pour accéder à l'OSD lorsque la fonction de sécurité est activée. Pour définir le mot de passe, utilisez les flèches pour naviguer vers le champ « Admin Password [Mot de passe Admin] » et entrez le mot de passe désiré dans le champ. Vous pouvez utiliser jusqu'à 8 caractères majuscules pour le mot de passe. Les caractères ne sont pas sensibles à la casse. Appuyez « Échap » ou utilisez les flèches pour naviguer vers les champs et sauvegarder le mot de passe. Utilisez la barre d'espacement pour effacer le mot de passe.

## **Hot Key [Raccourcis clavier]**

Ceci vous permet de sélectionner la clé devant être utilisée pour amorcer les commandes par raccourcis clavier. Vous pouvez choisir parmi quatre options : ArrêtDéfil, ImpÉcran, CTRL gauche et F12. La touche par défaut de tous les raccourcis clavier est ArrêtDéfil (voir « Commandes avec raccourcis clavier » ci-dessous.) Pour désigner une autre touche d'amorce des commandes au clavier, utilisez les flèches pour naviguer vers le champ « Hot Key [Raccourci clavier] », appuyez sur la barre d'espacement jusqu'à ce que vous trouvez la touche désirée, et appuyez sur Entrée pour sauvegarder la saisie.

**Remarque :** Si vous modifiez le raccourci clavier avec une touche différente de ARRÊT DÉFIL, vous devez charger un nouveau fichier de définition du switch pour ce raccourci. Voir en page 37.

### **Temporisation**

Ceci détermine le temps qui s'écoule avant que l'administrateur se voit bloquer l'accès au switch KVM (et aux serveurs branchés) en raison de l'inactivité. Pour accéder de nouveau au switch KVM après la temporisation, il suffit d'entrer le mot de passe administrateur dans le boîte de connexion. La fonction de temporisation n'est disponible que lorsque la fonction de sécurité est activée. Vous pouvez régler l'intervalle entre 1 et 99 secondes. Pour modifier l'intervalle, utilisez les flèches pour naviguer, entrez l'intervalle désiré et appuyez sur Entrée pour sauvegarder la saisie. Si vous désactivez la fonction de sécurité, la fonction de temporisation est désactivée automatiquement.

**Remarque :** Si des switchs secondaires sont connectés et que les durées de l'AutoScan et de l'affichage OSD sont définies uniquement sur l'unité principale, les paramètres s'appliquent également à tous les switchs secondaires.

## **Fonction Moniteur-DDC2**

Cette fonction permet au moniteur de la console d'informer la carte vidéo du serveur à propos de ses propriétés, comme la résolution et la profondeur des couleurs pris en charge. La carte vidéo ajustera ainsi les paramètres du moniteur. Ceci permet à votre moniteur d'utiliser ses paramètres optimaux pour chaque serveur branché au switch. Pour lire l'information DDC2 du moniteur et la programmer sur tous les Modules d'interface serveur, appuyez sur F10. Chaque fois que vous modifiez le moniteur, vous devrez appuyer de nouveau sur F10 pour programmer les nouvelles informations DDC sur les Modules d'interface serveur.

## **Commandes avec raccourcis clavier**

Vous trouverez ci-dessous une liste des commandes de raccourci clavier pouvant être utilisées avec votre switch :

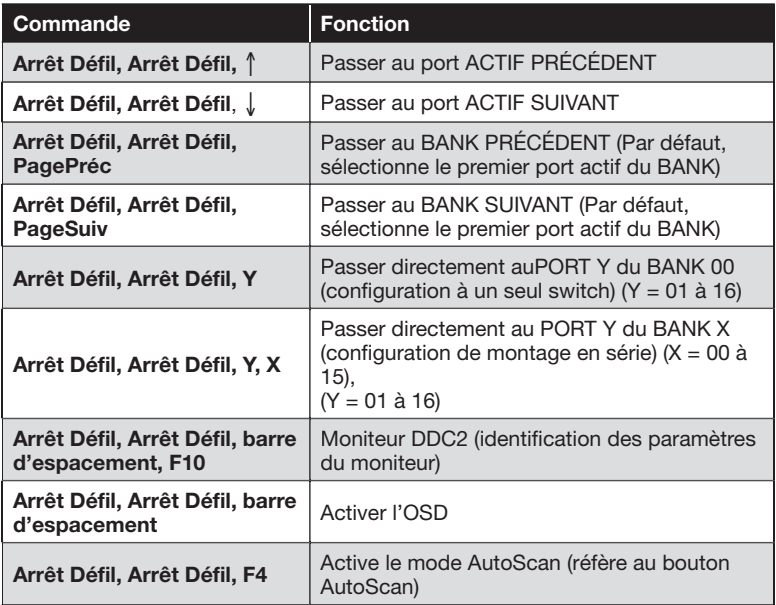

**Remarque :** Vous disposez d'environ cinq secondes pour effectuer la séquence.

## **Touches combo Sun**

Le clavier PS/2 branché au switch ne prend pas en charge le pavé numérique Sun pour certaines fonctions dans l'environnement système Sun. Lorsqu'un Module d'interface serveur USB ou Sun est branché à un serveur Sun, le Module émule les touches Sun à l'aide d'une combinaison de touches appelées Touches combo. Veuillez vous reporter au tableau ci-dessous.

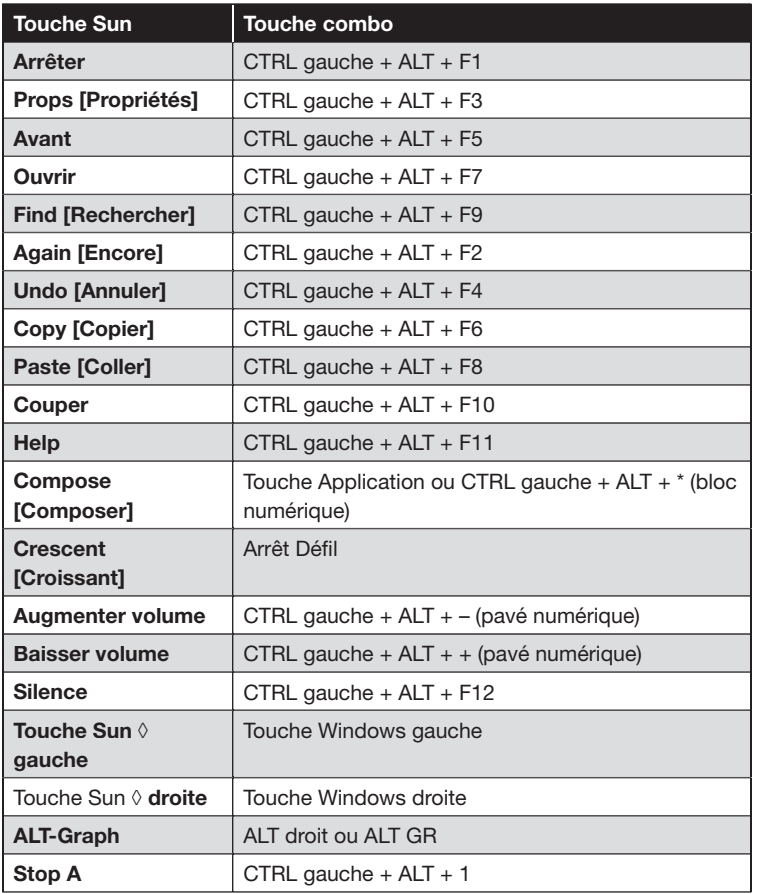

## **Mise à jour du micrologiciel**

Le switch comprend un micrologiciel pouvant être mis à jour par mémoire flash, permettant une compatibilité avec les tous derniers périphériques et serveurs. Les mises à niveau du micrologiciel sont gratuites pour toute la durée de vie de votre switch.

Pour mettre à niveau votre micrologiciel, téléchargez le fichier et utilitaire appropriés à **www.belkin.com/support/**. L'utilitaire vous guidera tout au long du processus de mise à niveau du micrologiciel de votre switch.

**Avertissement :** Nous vous conseillons vivement de mettre à jour votre micrologiciel uniquement si vous avez des problèmes de souris et de clavier avec votre switch, car la reconfiguration du logiciel risque d'entraîner des problèmes de fonctionnement inattendus. Veuillez contacter l'assistance technique de Belkin si vous avez besoin d'aide.
# **Quels systèmes le Switch KVM prend-il en charge ?**

 Le switch prend en charge les systèmes d'exploitation sur plate-forme PS/2 ou USB. Systèmes d'exploitation possibles (liste non exhaustive) : DOS, Windows 2000, NT, XP et Serveur 2003, Sun, Solaris, Novell et Linux.

### **Est-ce que le switch KVM prend en charge les souris Microsoft IntelliMouse® ?**

 Le Switch prend en charge les souris Microsoft, Logitech®, Kensington®, etc., en plus des souris Belkin. Veuillez contacter l'assistance technique de Belkin pour connaître les problèmes de compatibilité que vous risquez de rencontrer.

## **Comment le switch KVM permet-il à l'utilisateur de changer de port ?**

 Le switch KVM accepte trois méthodes de sélection du port. L'utilisateur peut sélectionner des serveurs en utilisant des raccourcis clavier spécialement conçus à cet effet, via le menu OSD ou indépendamment en appuyant sur les sélecteurs de port à accès direct.

### **Quelle est la distance maximum entre l'ordinateur et le switch ?**

Le switch peut être placé jusqu'à 30 mètres de votre serveur.

## **Quelle est la résolution vidéo maximum prise en charge par le switch ?**

 Les circuits vidéo évolués du switch prennent en charge une résolution maximum jusqu'à 1600 x 1200 @ 75 Hz. Augmenter la longueur du câble entre votre switch et vos serveurs entraîne la prise en charge d'une résolution inférieure.

## **Dois-je installer un logiciel pour pouvoir utiliser le switch KVM ?**

 Non. Le switch ne demande aucune installation de pilote ou de logiciel sur vos ordinateurs. Il vous suffit de relier tous vos serveurs au switch grâce aux Modules d'interface serveur, puis de brancher un clavier, un moniteur et une souris au port de la console et vous êtes prêt à l'utiliser.

## **Puis-je utiliser le switch sur mon ordinateur Sun prenant en charge l'USB ?**

Oui, le switch fonctionne avec tous les ordinateurs USB.

## **Le switch prend-il en charge Linux ?**

 Oui, le switch fonctionne avec Red Hat et autres distributions Linux configurées pour la prise en charge PS/2 ou USB.

### **Quels ports de communication sont utilisés par le switch pour l'accès à distance ?**

 Cinq ports ont été ouverts pour la connexion distante au switch. Les ports 80 et 443 servent à la communication Web standard. Trois ports consécutifs servent au transfert des signaux vidéo. Ils peuvent être définis par l'utilisateur. Les ports par défaut sont 900, 901 et 902.

### **Quelles sont les résolutions et quels sont les taux de rafraîchissement pris en charge ?**

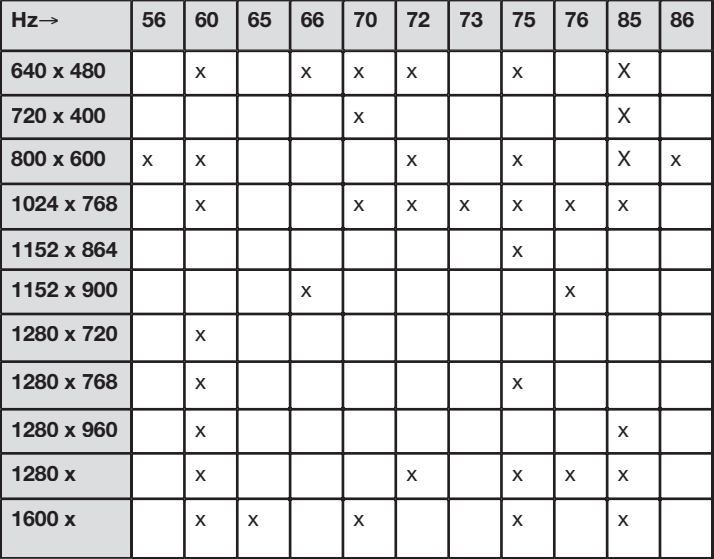

# **Console locale**

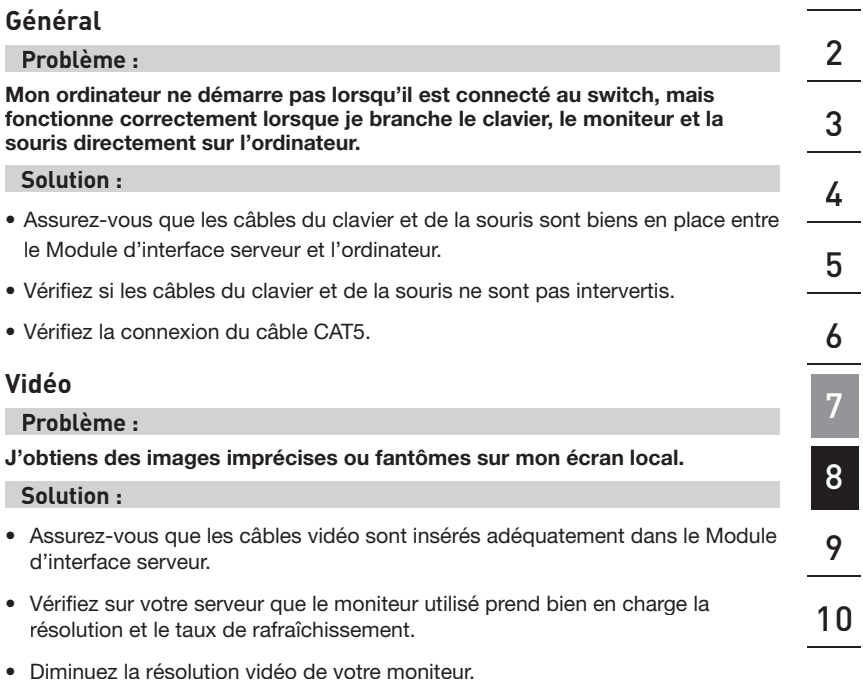

- Assurez-vous que la longueur du câble ne dépasse pas 30 mètres.
- Vérifiez sur votre serveur que la carte vidéo utilisée prend bien en charge la résolution et le taux de rafraîchissement.
- Branchez le moniteur directement sur le serveur qui vous pose problème afin de savoir si ce problème se produit toujours.

### **Problème :**

**J'obtiens un écran noir sur mon moniteur local.**

### **Solution :**

- Vérifiez que tous les câbles vidéo sont correctement installés.
- Assurez-vous que le câble clavier est connecté et adéquatement inséré entre le serveur et le Module d'interface serveur au port approprié.
- Branchez directement le moniteur sur le serveur afin de vérifier qu'il fonctionne correctement.

1

section

### **Clavier**

### **Problème :**

**Le serveur ne détecte aucun clavier et j'obtiens une erreur de clavier au démarrage.**

### **Solution :**

- Assurez-vous que le câble clavier sur le Module d'interface serveur est bien branché au serveur. Si cela n'est pas le cas, resserrez-la.
- Si vous utilisez le logiciel fourni avec votre clavier, désinstallez-le, puis réinstallez le pilote de clavier Microsoft standard.

### **Souris**

### **Problème :**

### **Je perds la souris lorsque je passe à un autre port.**

### **Solution :**

- Vérifiez que la souris USB utilisée est correctement branchée au port console du switch.
- Assurez-vous que le câble souris sur le Module d'interface serveur est bien branché au serveur. Si cela n'est pas le cas, resserrez-la.
- Si vous utilisez le pilote de souris fourni avec votre souris, désinstallez-le, puis installez le pilote de souris Microsoft standard.
- Assurez-vous que la souris fonctionne lorsqu'elle est directement branchée sur le serveur.
- Si le serveur sort juste du mode de veille, attendez une minute avant que la souris fonctionne.
- Désactivez les programmes de gestion de l'énergie sur le PC qui vous cause des problèmes.
- Essayez une autre souris.

### **Problème :**

### **Le serveur démarre, mais la souris ne fonctionne pas.**

### **Solution :**

- Assurez-vous que la souris est correctement branchée.
- Assurez-vous que la souris fonctionne lorsqu'elle est directement branchée sur le serveur. Il se peut que vous deviez redémarrer l'ordinateur si vous choisissez cette solution.
- Essayez une autre souris.

### **Problème :**

**Lorsque je change de port, le mouvement de la souris est complètement désordonné.**

### **Solution :**

- Vérifiez qu'un seul pilote de souris est installé. Assurez-vous que le pilote est prévu pour une souris PS/2 standard ou une souris PS/2 compatible Microsoft.
- Assurez-vous qu'aucun pilote de souris n'est chargé dans vos fichiers CONFIG.SYS ou AUTOEXEC.BAT.
- Ne déplacez pas la souris ou n'appuyez pas sur un bouton lorsque vous changez de port sur le switch.
- Ne déplacez plus la souris, attendez cinq secondes, puis bougez-la de nouveau. Le Module d'interface serveur synchronise les mouvements de la souris automatiquement.

### **USB**

### **Problème :**

**Je connecte mon Module d'interface serveur USB à mon serveur USB. Mon clavier et ma souris ne fonctionnent pas.**

### **Solution :**

• Avant de brancher le Module d'interface serveur USB, assurez-vous que le pilote USB HID est installé sur tous les serveurs. (Pour installer le pilote USB HID, branchez une souris ainsi qu'un clavier USB sur l'ordinateur. Windows doit automatiquement installer les pilotes.)

# **Console distante**

### **Problème :**

**La page de connexion de la console distante ne s'affiche pas sur mon navigateur.**

### **Solution :**

- Assurez-vous d'utiliser Microsoft Internet Explorer version 6.0 ou ultérieure.
- Assurez-vous que le plug-in ActiveX est installé et activé pour le navigateur Web.
- Un pare-feu peut empêcher l'accès à la console distante. Assurez-vous que les ports par défait 900, 901 et 902, à la fois pour l'HTTP et l'HTTPS, sont ouverts. Si vous avez défini vos propres ports, assurez-vous que les trois ports consécutifs sont ouverts, sur la base du premier numéro de port sélectionné.

### **Problème :**

### **La vidéo est de mauvaise qualité ou granuleuse.**

### **Solution :**

- Utilisez la barre d'outils pour actualiser l'image vidéo.
- Sélectionnez « Automated Adjust [Ajustement auto] » sous les paramètres vidéo manuels. Consultez la page 52.

### **Problème :**

**J'ai oublié mon mot de passe. Comment puis-je rétablir les paramètres par défaut de la CIPD ?**

### **Solution :**

• Consultez la section « Rétablissement des paramètres par défaut » en page 57.

### **Problème :**

**J'ai modifié les paramètres LAN avec une adresse IP fixe, mais je ne peux pas accéder à l'interface Web via la nouvelle adresse IP.**

### **Solution :**

- Assurez-vous de décocher la case « Enable DHCP [Activer DHCP] ».
- Assurez-vous que l'ordinateur qui sert à accéder à l'interface Web possède une adresse IP du même domaine que la nouvelle adresse IP que vous avez entrée dans le switch.

# Glossaire

Les définitions suivantes sont utilisées dans le manuel :

**AutoScan :** Mode de fonctionnement où le switch KVM analyse un port puis l'autre selon une base de progression définie par l'utilisateur.

**BANK :** Adresse d'un KVM monté en série (00 à 15), défini par le commutateur DIP.

**Ordinateur client :** L'ordinateur qui sert à accéder au switch à distance, sur une connexion TCP/IP.

**Console :** Terme tout-en-un pour le clavier, moniteur et souris connectés à un switch KVM.

**Port de la console :** Récepteurs pour la console permettant de se connecter au switch KVM.

**Contrôle :** Dans le domaine de la permutation de ports, le contrôle correspond au fait que la console est capable d'envoyer des données en entrée au serveur. Le contrôle nécessite que la console ait activé le port et y accède.

**DDC :** Acronyme de Display Data Channel, une norme de la VESA pour la communication entre un moniteur et un adaptateur vidéo. À l'aide de la DDC, un moniteur peut informer la carte vidéo d'un ordinateur à propos des propriétés du moniteur, comme la résolution maximale et la profondeur des couleurs, afin que l'utilisateur se voit présenter des options de configuration valides pour l'affichage.

**DHCP :** Acronyme de Dynamic Host Configuration Protocol. Protocole Internet qui permet à des noyaux d'obtenir de façon dynamique (« autorisation ») des adresses réseau pour une période donnée, au lieu d'avoir à les pré-configurer. Le DHCP simplifie la gestion des réseaux élargis, et des réseaux auxquels des noyaux sont ajoutés ou retirés fréquemment.

**Montage en série :** Configuration de multiples switchs KVM reliés entre eux en série. Une série de switchs KVM utilisent des paramètres communs pour permettre des interactions complexes entre les multiples consoles et permettre ainsi le contrôle de plusieurs serveurs.

**HID :** Human Interface Device, classe de périphériques USB comprenant les claviers et les souris.

**KVM :** Littéralement « Keyboard Video Mouse », ce terme réfère à la technologie permettant à deux ordinateurs ou plus d'être contrôlés par un clavier, un moniteur et une souris. Certains Switchs possèdent une technologie KVM permettant de partager d'autres périphériques, tels que des haut-parleurs, microphones et imprimantes.

**Switch KVM :** Dispositif permettant à un utilisateur d'accéder à de multiples serveurs et de contrôler ceux-ci à partir d'une seule console. Il possède au moins un port de console et de multiples ports de serveurs.

**MAC :** Acronyme de Media Access Control. En informatique réseau, une adresse MAC sert d'identifiant unique pour la plupart des matériels réseau.

**OSD :** On-Screen Display, interface utilisateur graphique pouvant être employée pour contrôler et configurer le switch KVM.

**Ports :** Récepteur d'interface sur un ordinateur au moyen duquel vous pouvez relier un périphérique ou brancher un câble de périphérique.

**Switch KVM principal :** Le switch qui est branché à la console et porte l'adresse BANK 00.

**SSL :** Acronyme de Secure Sockets Layer. Protocoles de chiffrement qui permettent une communication sécurisée sur l'Interne, pour l'e-mail et les transactions bancaires.

**Switch KVM secondaire :** N'importe quel switch KVM monté en série sur le switch KVM principal et portant l'adresse BANK 01 - 15 (et auquel aucune console n'est branchée).

**TCP/IP :** Acronyme de Transmission Control Protocol/Internet Protocol. Suite de règles définissant le format utilisé par les périphériques pour la communication sur l'Internet.

**Serveur cible :** Le serveur auquel l'utilisateur accède à partir d'une console locale ou distante et qui est contrôlé par l'utilisateur.

# **Déclaration FCC**

# **Déclaration de conformité à la réglementation FCC en matière de compatibilité électromagnétique**

 Nous, Belkin Corporation, sis au 501 West Walnut Street , Compton CA, 90220, États-Unis, déclarons sous notre seule responsabilité que les produits :

F1DP108G, F1DP116G,

auxquels se réfère la présente déclaration :

 sont conformes aux normes énoncées à l'alinéa 15 de la réglementation FCC. Le fonctionnement est assujetti aux deux conditions suivantes: (1) cet appareil ne peut pas provoquer d'interférence nuisible et (2) cet appareil doit accepter toute interférence reçue, y compris des interférences pouvant entraîner un fonctionnement non désiré.

### **Déclaration de conformité CE**

Nous, Belkin Corporation, déclarons sous notre seule responsabilité que les produits F1DP108G et F1DP116G auxquels se rapporte la présente déclaration, ont été élaborés dans le respect des normes d'émissions EN55022 ainsi que des normes d'immunité EN55024, LVP EN61000-3-2 et EN61000-3-3 en vigueur.

### **ICES**

This Class B digital apparatus complies with Canadian ICES-003. Cet appareil numérique de la classe B est conforme à la norme NMB-003 du Canada.

### **Garantie limitée de 3 ans du produit de Belkin Corporation**

#### **Couverture offerte par la garantie**

Belkin Corporation garantit à l'acheteur initial de ce produit Belkin que le produit est exempt de défauts de conception, de montage, de matériau et de fabrication.

### **Période de garantie.**

Belkin Corporation garantit ce produit Belkin pour une période de trois ans.

#### **Mesures correctives.**

*Garantie du produit*

Belkin s'engage à réparer ou à remplacer gratuitement, à sa convenance, tout produit défectueux (à l'exception des frais d'expédition du produit).

### **Limites de la couverture offerte par la garantie**

Toutes les garanties susmentionnées sont caduques si le produit Belkin n'est pas retourné à Belkin Corporation à la demande expresse de celui-ci, l'acheteur étant responsable de l'acquittement des frais d'expédition, ou si Belkin Corporation détermine que le produit Belkin a été installé de façon inadéquate, a été modifié d'une quelconque façon ou falsifié. La garantie du produit Belkin ne protège pas contre des calamités naturelles (autre que la foudre) comme les inondations, les tremblements de terre ou la guerre, le vandalisme, le vol, l'usure normale, l'érosion, l'épuisement, l'obsolescence, l'abus, les dommages provoqués par des perturbations de basse tension (baisses ou affaissements de tension, par exemple), un programme non autorisé ou une modification de l'équipement du système.

section

### **Entretien et réparation.**

Vous devez prendre les mesures suivantes pour faire réparer ou entretenir votre produit Belkin :

- **1.** Écrivez à Belkin Corporation au 501 W. Walnut St., Compton CA 90220, États-Unis, à l'attention de : Customer Service (service client) ou appelez le (800)-223-5546 15 jours maximum après l'événement. Préparez-vous à fournir les informations suivantes :
	- **a.** Référence du produit Belkin.
	- **b.** Lieu d'achat du produit.
	- **c.** Date d'achat du produit.
	- **d.** Une copie du reçu original.
- **2.** Le représentant du service client Belkin vous donnera alors toutes les instructions sur la façon d'expédier votre facture et le produit Belkin et la façon de présenter votre réclamation.

Belkin Corporation se réserve le droit d'examiner le produit Belkin endommagé. Tous les frais d'expédition du produit Belkin à Belkin Corporation pour inspection seront entièrement à la charge de l'acheteur. Si Belkin détermine, à son entière discrétion, qu'il est peu pratique d'expédier l'équipement endommagé à Belkin Corporation, elle peut désigner, à son entière discrétion, un atelier de réparation pour inspecter l'équipement et évaluer le coût des réparations. Les coûts, s'il en est, pour l'expédition de l'équipement jusqu'à l'atelier de réparation et le retour, et pour l'estimation, seront entièrement assumés par l'acheteur. L'équipement endommagé doit être disponible pour inspection jusqu'à ce que la demande de réclamation soit réglée. Lorsqu'un règlement intervient, Belkin Corporation se réserve le droit d'être subrogé en vertu de quelque police d'assurance que l'acheteur pourrait avoir.

### **Relation entre le Droit national et la garantie.**

BELKIN REJETTE PAR LE PRÉSENT DOCUMENT TOUTES LES AUTRES GARANTIES, EXPLICITES OU IMPLICITES, Y COMPRIS MAIS SANS S'Y LIMITER, LES GARANTIES IMPLICITES AFFÉRENTES À LA QUALITÉ LOYALE ET MARCHANDE ET À L'ADÉQUATION À UNE FIN DONNÉE.

Certains états n'autorisent pas de limite quant à la durée d'une garantie implicite; il se pourrait donc que les limites indiquées ci-dessus ne s'appliquent pas dans votre cas.

"BELKIN CORPORATION NE PEUT EN AUCUN CAS ÊTRE TENU RESPONSABLE DE DOMMAGES ACCESSOIRES, DIRECTS, INDIRECTS OU MULTIPLES, Y COMPRIS, MAIS SANS S'Y LIMITER, LA PERTE DE REVENUS OU D'AFFAIRES DÉCOULANT DE LA VENTE OU DE L'UTILISATION DE TOUT PRODUIT BELKIN, MÊME LORSQU'ELLE EST AVISÉ DE LA PROBABILITÉ DES DITS DOMMAGES.

La garantie vous confère des droits légaux spécifiques. Vous pouvez également bénéficier d'autres droits qui varient d'un pays à l'autre. Certains états n'autorisent pas de limite quant à la durée d'une garantie implicite; il se pourrait donc que les limites indiquées ci-dessus ne s'appliquent pas dans votre cas.

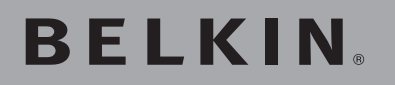

# **Switch KVM-sur-IP SMB OmniView®**

# **BELKIN**

www.belkin.com

Belkin Ltd. Express Business Park, Shipton Way, Rushden NN10 6GL, Royaume-Uni +44 (0) 1933 35 2000 +44 (0) 1933 31 2000 Fax

Belkin B.V. Boeing Avenue 333 1119 PH, Schiphol-Rijk, Pays-Bas +31 (0) 20 654 73 00 +31 (0) 20,654 73 49 Fax

Belkin GmbH Hanebergstraße 2 80637 Munich, Allemagne +49 (0) 89 14 34 05 0 +49 (0) 89 14 34 05 100 Fax

Assistance technique Belkin Europe : 00 800 223 55 460

Belkin SAS 130, rue de Silly 92100 Boulogne-Billancourt, France +33 (0) 1 41 03 14 40 +33 (0) 1 41 31 01 72 Fax

Belkin Iberia Avda. Cerro del Aguila 3 28700 San Sebastián de los Reyes, **Espagne** +34 (0) 9 16 25 80 00 +34 (0) 9 02 02 00 34 fax

Belkin Nordic Knarrarnäsgatan 7 164 40 Kista, Suède +46 (0) 8 5229 1870 +46 (0) 8 5229 1874 Fax

© 2006 Belkin Corporation. Tous droits réservés. Toutes les raisons commerciales sont des marques déposées de leurs fabricants respectifs. Mac est une marque de commerce d'Apple Computer, Inc., déposée aux États-Unis et dans d'autres pays. Microsoft, Windows, IntelliMouse NT et ActiveX sont des marques de commerce ou des marques déposées de Microsoft Corporation aux États-Unis et/ou dans d'autres pays.